## **Development Kit Quick Start Guide**

->>

## **AirPrime SL Series**

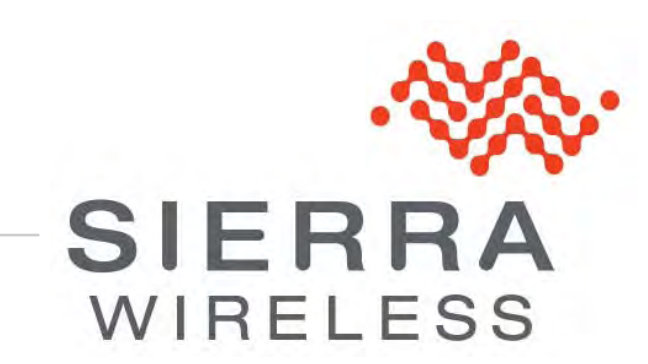

**4112314 2.1 August 10, 2012**

## **Important Notice**

Due to the nature of wireless communications, transmission and reception of data can never be guaranteed. Data may be delayed, corrupted (i.e., have errors) or be totally lost. Although significant delays or losses of data are rare when wireless devices such as the Sierra Wireless modem are used in a normal manner with a well-constructed network, the Sierra Wireless modem should not be used in situations where failure to transmit or receive data could result in damage of any kind to the user or any other party, including but not limited to personal injury, death, or loss of property. Sierra Wireless accepts no responsibility for damages of any kind resulting from delays or errors in data transmitted or received using the Sierra Wireless modem, or for failure of the Sierra Wireless modem to transmit or receive such data.

# **Safety and Hazards**

Do not operate the Sierra Wireless modem in areas where cellular modems are not advised without proper device certifications. These areas include environments where cellular radio can interfere such as explosive atmospheres, medical equipment, or any other equipment which may be susceptible to any form of radio interference. The Sierra Wireless modem can transmit signals that could interfere with this equipment. Do not operate the Sierra Wireless modem in any aircraft, whether the aircraft is on the ground or in flight. In aircraft, the Sierra Wireless modem **MUST BE POWERED OFF**. When operating, the Sierra Wireless modem can transmit signals that could interfere with various onboard systems.

*Note: Some airlines may permit the use of cellular phones while the aircraft is on the ground and the door is open. Sierra Wireless modems may be used at this time.*

The driver or operator of any vehicle should not operate the Sierra Wireless modem while in control of a vehicle. Doing so will detract from the driver or operator's control and operation of that vehicle. In some states and provinces, operating such communications devices while in control of a vehicle is an offence.

## **Limitations of Liability**

This manual is provided "as is". Sierra Wireless makes no warranties of any kind, either expressed or implied, including any implied warranties of merchantability, fitness for a particular purpose, or noninfringement. The recipient of the manual shall endorse all risks arising from its use.

The information in this manual is subject to change without notice and does not represent a commitment on the part of Sierra Wireless. SIERRA WIRELESS AND ITS AFFILIATES SPECIFICALLY DISCLAIM LIABILITY FOR ANY AND ALL DIRECT, INDIRECT, SPECIAL, GENERAL, INCIDENTAL, CONSEQUENTIAL, PUNITIVE OR EXEMPLARY DAMAGES INCLUDING, BUT NOT LIMITED TO, LOSS OF PROFITS OR REVENUE OR ANTICIPATED PROFITS OR REVENUE ARISING OUT OF THE USE OR INABILITY TO USE ANY SIERRA WIRELESS PRODUCT, EVEN IF SIERRA WIRELESS AND/OR ITS AFFILIATES HAS BEEN ADVISED OF THE POSSIBILITY OF SUCH DAMAGES OR THEY ARE FORESEEABLE OR FOR CLAIMS BY ANY THIRD PARTY.

Notwithstanding the foregoing, in no event shall Sierra Wireless and/or its affiliates aggregate liability arising under or in connection with the Sierra Wireless product, regardless of the number of events, occurrences, or claims giving rise to liability, be in excess of the price paid by the purchaser for the Sierra Wireless product.

Customer understands that Sierra Wireless is not providing cellular or GPS (including A-GPS) services. These services are provided by a third party and should be purchased directly by the Customer.

SPECIFIC DISCLAIMERS OF LIABILITY: CUSTOMER RECOGNIZES AND ACKNOWLEDGES SIERRA WIRELESS IS NOT RESPONSIBLE FOR AND SHALL NOT BE HELD LIABLE FOR ANY DEFECT OR DEFICIENCY OF ANY KIND OF CELLULAR OR GPS (INCLUDING A-GPS) SERVICES.

## **Patents**

This product may contain technology developed by or for Sierra Wireless Inc.

This product includes technology licensed from QUALCOMM®.

This product is manufactured or sold by Sierra Wireless Inc. or its affiliates under one or more patents licensed from InterDigital Group.

# **Copyright**

© 2012 Sierra Wireless. All rights reserved.

## **Trademarks**

AirCard<sup>®</sup> is a registered trademark of Sierra Wireless. Sierra Wireless™, AirPrime™, AirLink™, AirVantage™, Watcher™ and the Sierra Wireless logo are trademarks of Sierra Wireless.

,  $\bigcup^\circ$ , inSIM $^\circ$ , WAVECOM $^\circ$ , WISMO $^\circ$ , Wireless Microprocessor $^\circ$ , Wireless CPU $^\circ$ , Open AT $^\circ$  are filed or registered trademarks of Sierra Wireless S.A. in France and/or in other countries.

Windows® and Windows Vista® are registered trademarks of Microsoft Corporation.

Macintosh and Mac OS are registered trademarks of Apple Inc., registered in the U.S. and other countries.

QUALCOMM® is a registered trademark of QUALCOMM Incorporated. Used under license.

Other trademarks are the property of the respective owners.

## **Contact Information**

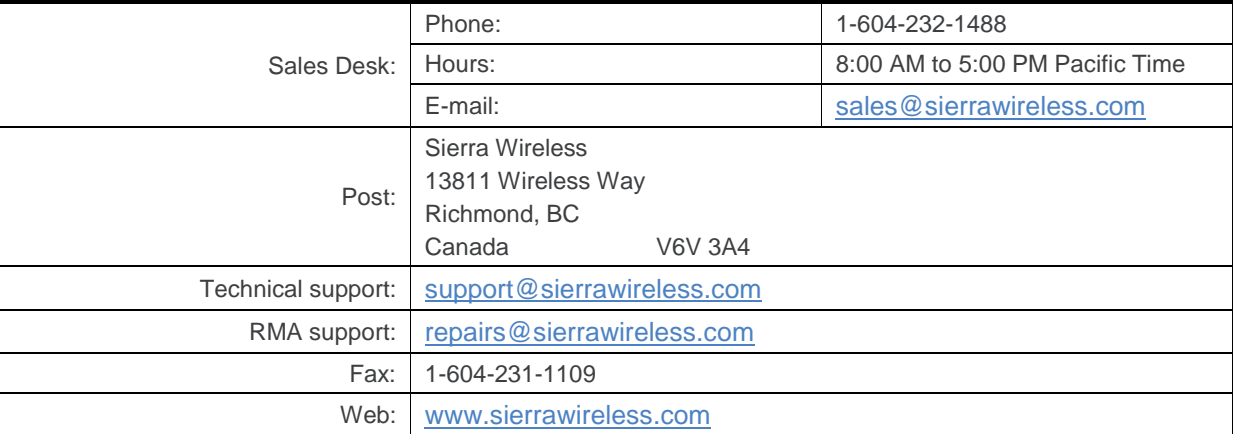

Consult our website for up-to-date product descriptions, documentation, application notes, firmware upgrades, troubleshooting tips, and press releases: [www.sierrawireless.com](http://www.sierrawireless.com/)

# **Document History**

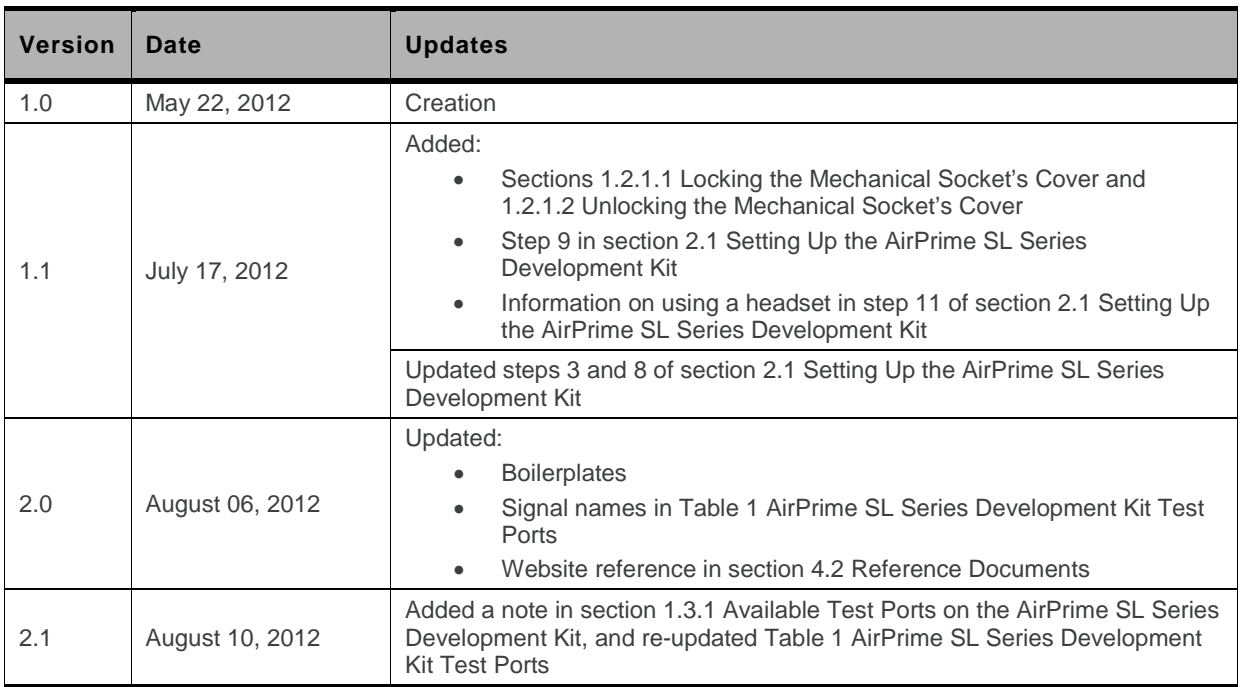

# $\rightarrow$   $\sim$   $\sim$  Contents

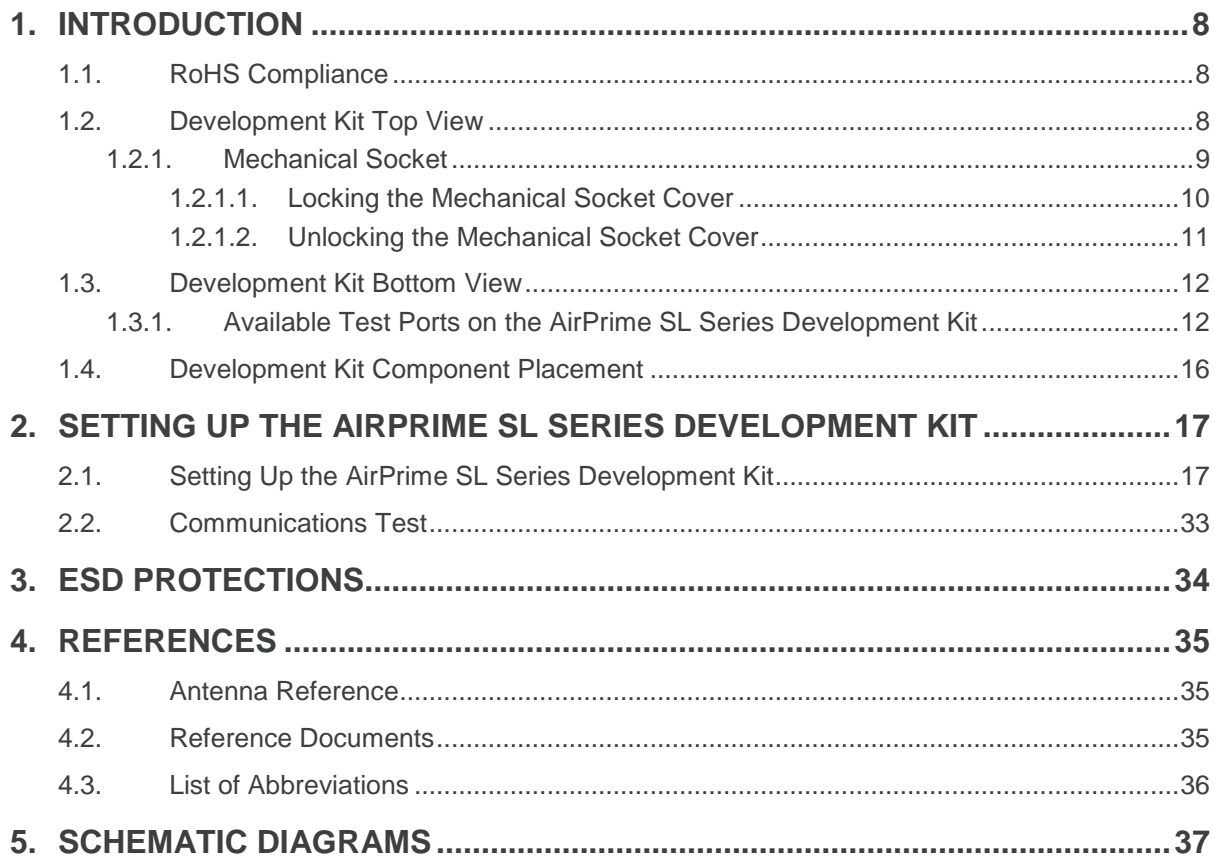

# **List of Figures**

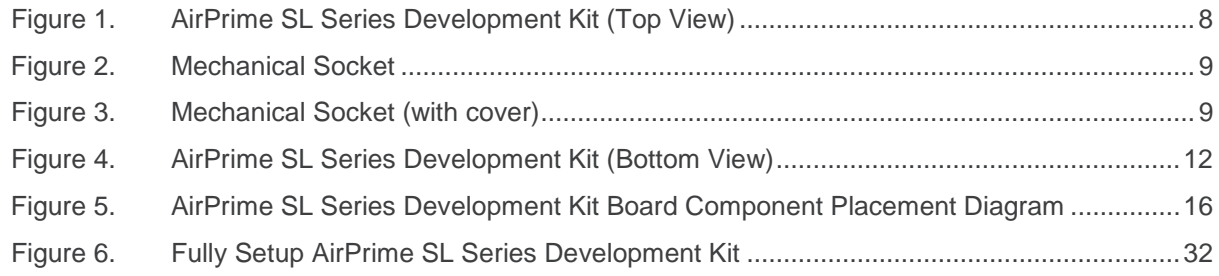

# **List of Tables**

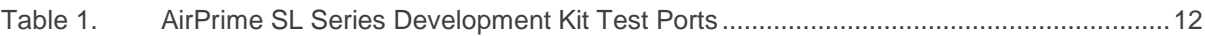

# <span id="page-7-0"></span>**1. Introduction**

The AirPrime SL Series Development Kit is used to allow users to create and define applications using the AirPrime SL Series embedded module.

This document describes how to set up the SL Series Development Kit (board version 1400746-B) with an AirPrime SL Series embedded module (SL6087, SL80xx and SL501x).

For more information about the AirPrime SL Series embedded modules, refer to the documents listed in section [4.1](#page-34-2) [Reference Documents.](#page-34-2)

## <span id="page-7-1"></span>**1.1. RoHS Compliance**

The AirPrime SL Series Development Kit board is compliant with RoHS (Restriction of Hazardous Substances in Electrical and Electronic Equipment) Directive 2002/95/EC which sets limits for the use of certain restricted hazardous substances. This directive states that "from 1st July 2006, new electrical and electronic equipment put on the market does not contain lead, mercury, cadmium, hexavalent chromium, polybrominated biphenyls (PBB) or polybrominated diphenyl ethers (PBDE)".

The AirPrime SL series embedded module is also compliant with this directive and is identified by the RoHS logo on its label.

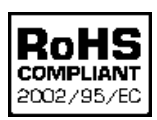

## <span id="page-7-2"></span>**1.2. Development Kit Top View**

Except for the external board connector (J1100), all interfaces are available on the top side of the development kit board. The development kit version number is printed next to the Sierra Wireless logo.

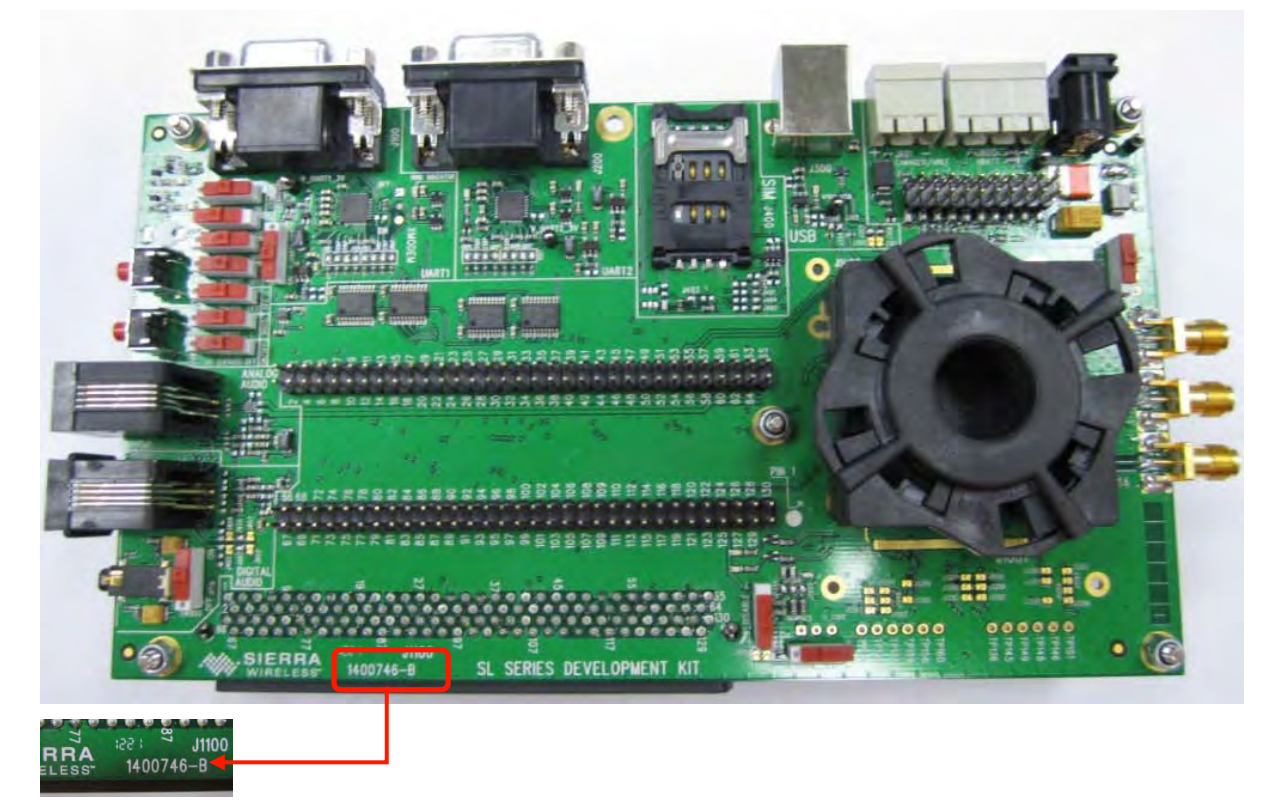

<span id="page-7-3"></span>*Figure 1. AirPrime SL Series Development Kit (Top View)*

### <span id="page-8-1"></span>**1.2.1. Mechanical Socket**

The AirPrime SL Series embedded module is inserted in to the mechanical socket to interface it with the SL Series Development Kit.

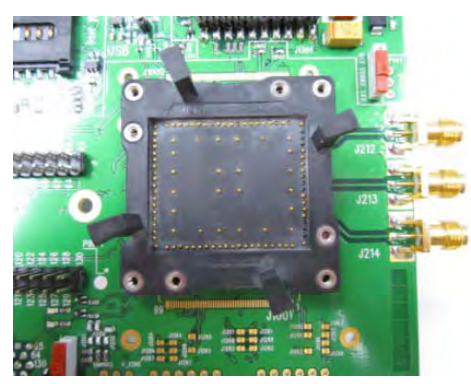

*Figure 2. Mechanical Socket* 

<span id="page-8-2"></span>The mechanical socket comes with a cover that helps ensure a proper connection between the pads on the bottom side of the AirPrime SL Series embedded module and the mechanical socket's contact pins.

<span id="page-8-3"></span><span id="page-8-0"></span>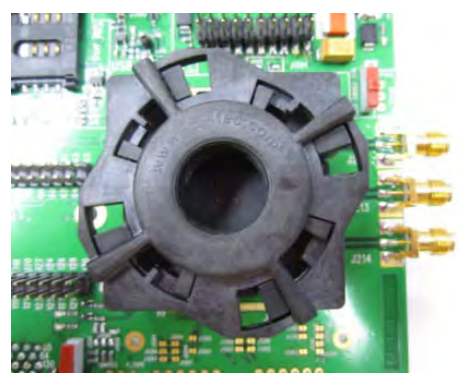

*Figure 3. Mechanical Socket (with cover)*

#### <span id="page-9-0"></span>**1.2.1.1. Locking the Mechanical Socket Cover**

To lock the mechanical socket's cover in place properly, follow these steps:

1. Push the cover down firmly on to the socket until you feel the coil in the socket cover contract. You should feel the top part of the cover shift downwards.

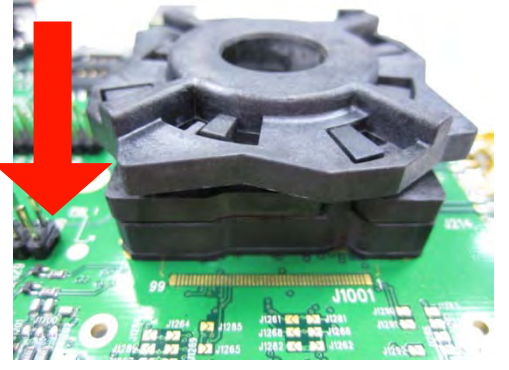

2. Keep pushing down firmly and turn the cover clockwise completely.

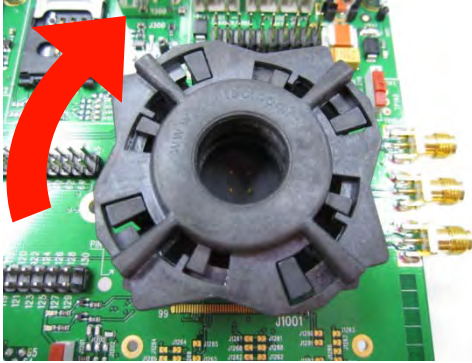

3. A fully locked mechanical socket cover should look like this:

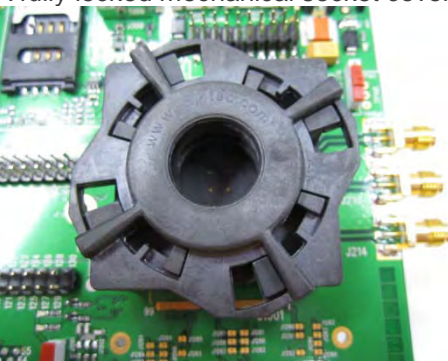

#### <span id="page-10-0"></span>**1.2.1.2. Unlocking the Mechanical Socket Cover**

To remove and unlock the mechanical socket's cover properly, follow these steps:

1. Push the cover down firmly on to the socket until you feel the coil in the socket cover contract. You should feel the top part of the cover shift downwards.

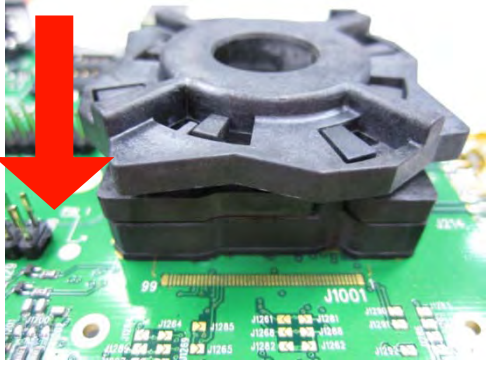

2. Keep pushing down firmly and turn the cover counterclockwise completely.

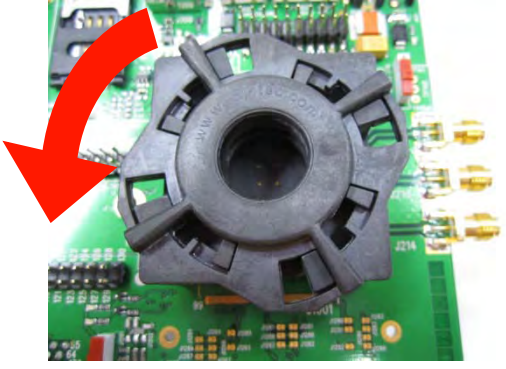

3. A fully unlocked mechanical socket cover should look like this:

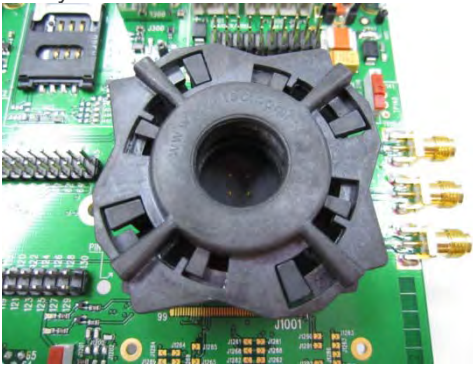

4. Pull the cover out.

**Caution:** *Forcibly removing the mechanical socket's cover by pulling without completely unlocking it may damage the mechanical socket or reduce its lifespan.* 

## <span id="page-11-2"></span>**1.3. Development Kit Bottom View**

The J1100 connector, available on the bottom side of the development kit board, can be used as a daughter board interface when implementing applications with the AirPrime SL Series embedded module. Refer to [Table 1](#page-11-0) [AirPrime SL Series Development Kit Test Ports](#page-11-0) for more information about the external board connector pin assignments.

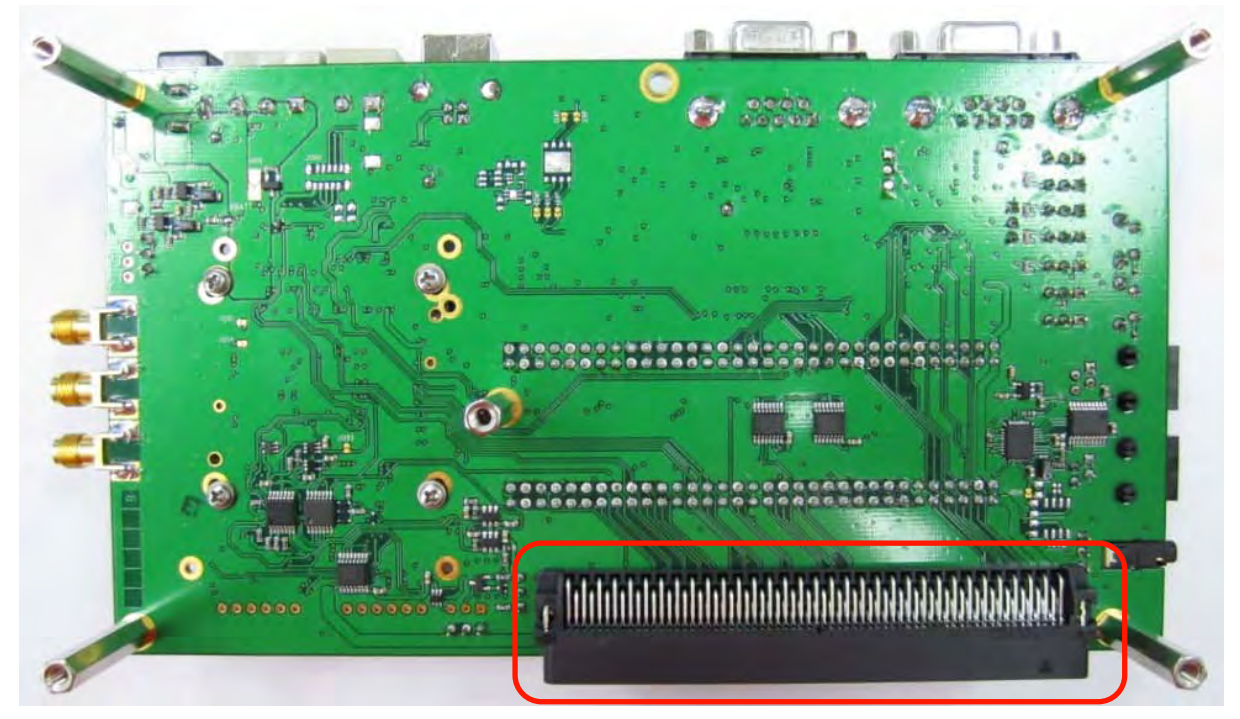

*Figure 4. AirPrime SL Series Development Kit (Bottom View)*

#### <span id="page-11-3"></span><span id="page-11-1"></span>**1.3.1. Available Test Ports on the AirPrime SL Series Development Kit**

There are a total of 130 test ports available in the AirPrime SL Series Development Kit. The following table lists their corresponding pin assignments.

*Note: Signals names on the development kit PCB only match signal names on the development kit schematic, and not necessarily that used by the specific AirPrime SL embedded module.* 

| <b>Test</b><br><b>Port</b> | <b>Pin Assignment (Signal)</b><br><b>for SL6087</b> | <b>Pin Assignment (Signal)</b><br>for SL80xx | <b>Pin Assignment (Signal)</b><br>for SL501x |
|----------------------------|-----------------------------------------------------|----------------------------------------------|----------------------------------------------|
|                            | <b>VBATT</b>                                        | VCC_3V6                                      | VCC_3V6                                      |
| $\overline{2}$             | <b>VBATT</b>                                        | VCC_3V6                                      | VCC_3V6                                      |
| 3                          | <b>NC</b>                                           | <b>NC</b>                                    | <b>NC</b>                                    |
| $\overline{4}$             | <b>NC</b>                                           | <b>NC</b>                                    | <b>NC</b>                                    |
| 5                          | VCC 1V8                                             | VREF_1V8                                     | VREG MSMP 2V6                                |
| 6                          | VCC_2V8                                             | N <sub>C</sub>                               | <b>NC</b>                                    |
| 7                          | <b>GND</b>                                          | <b>GND</b>                                   | <b>GND</b>                                   |
| 8                          | BAT RTC                                             | <b>NC</b>                                    | <b>NC</b>                                    |
| 9                          | SIM-VCC                                             | EXT VREG USIM                                | <b>EXT VREG USIM</b>                         |

<span id="page-11-0"></span>**Table 1. AirPrime SL Series Development Kit Test Ports**

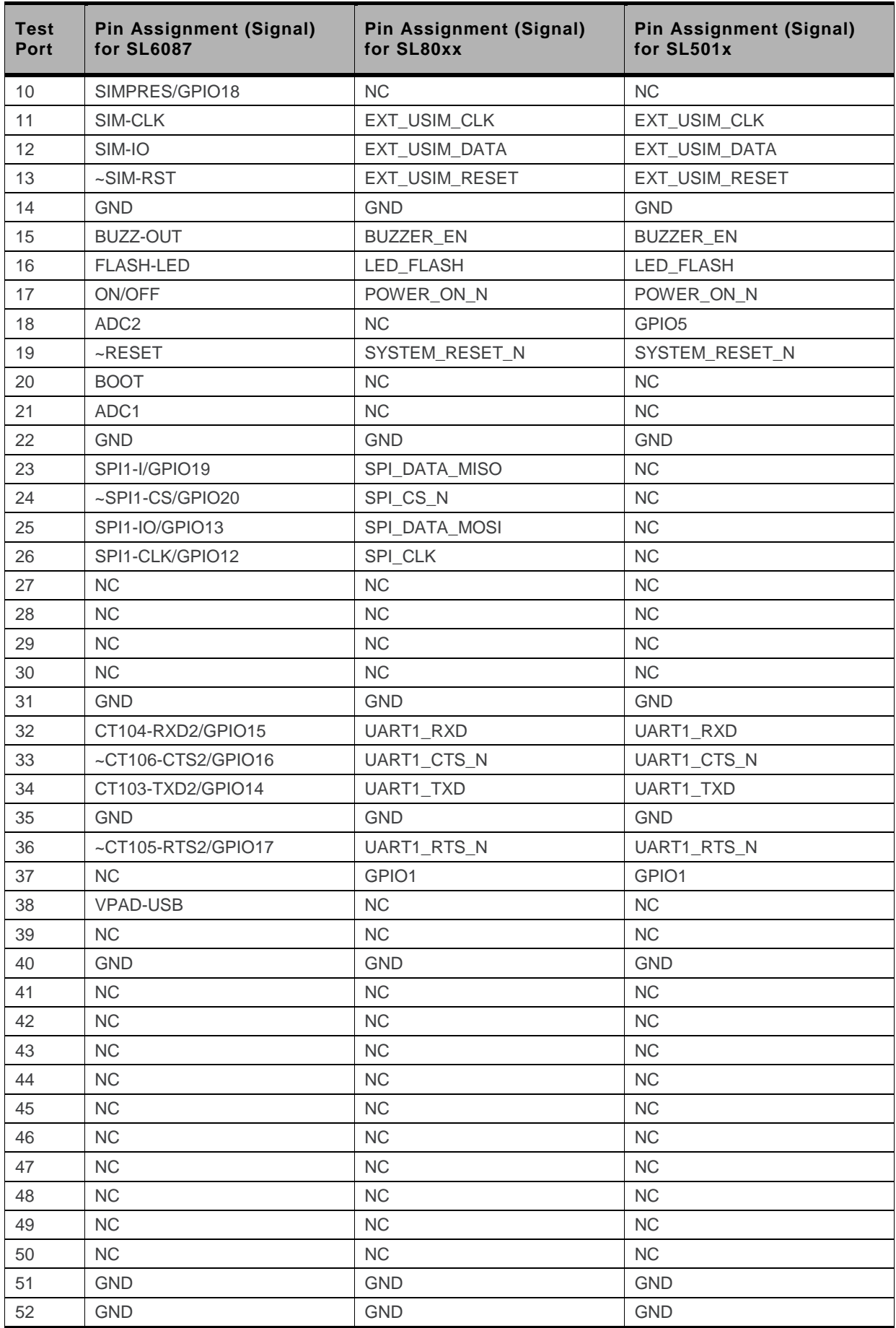

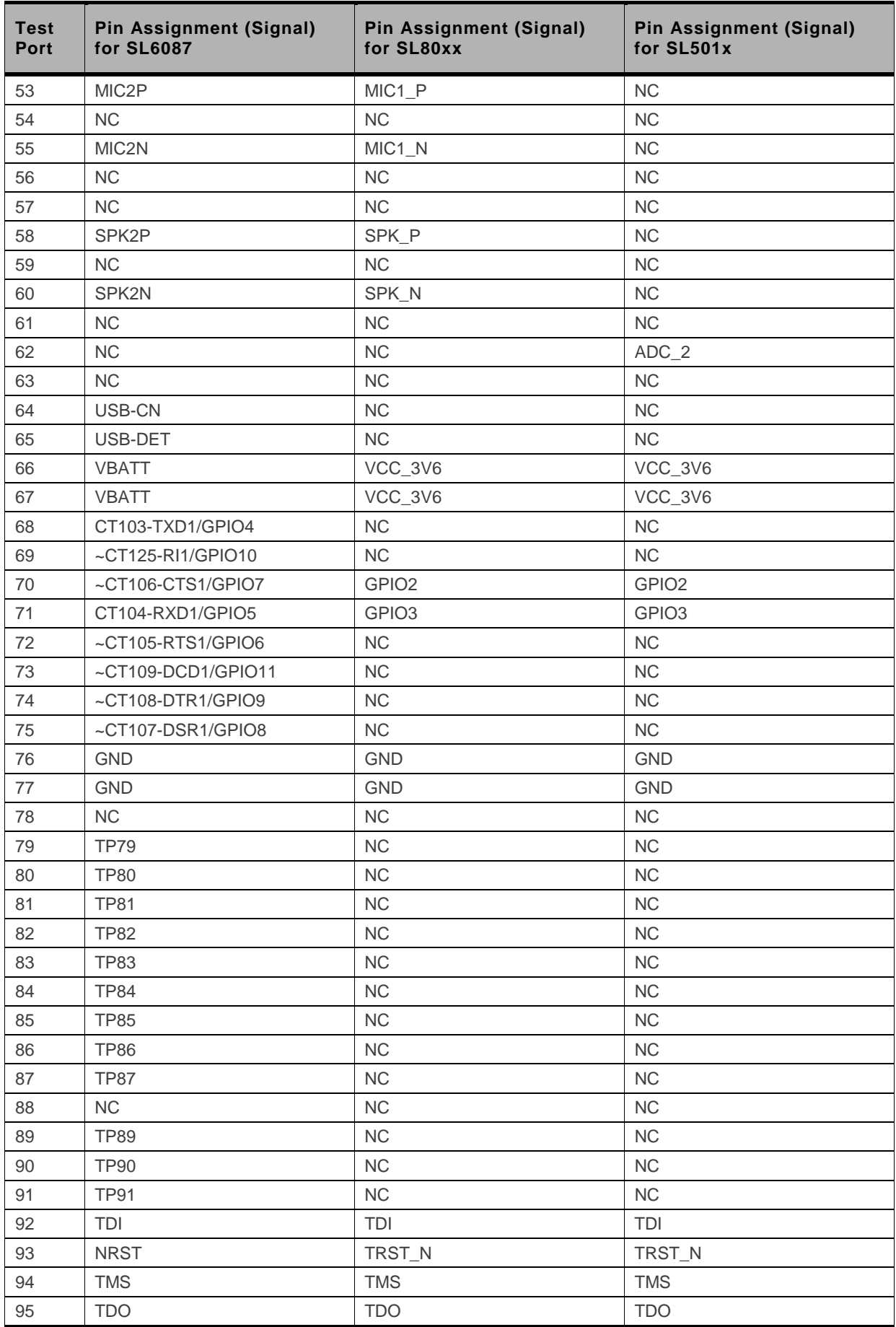

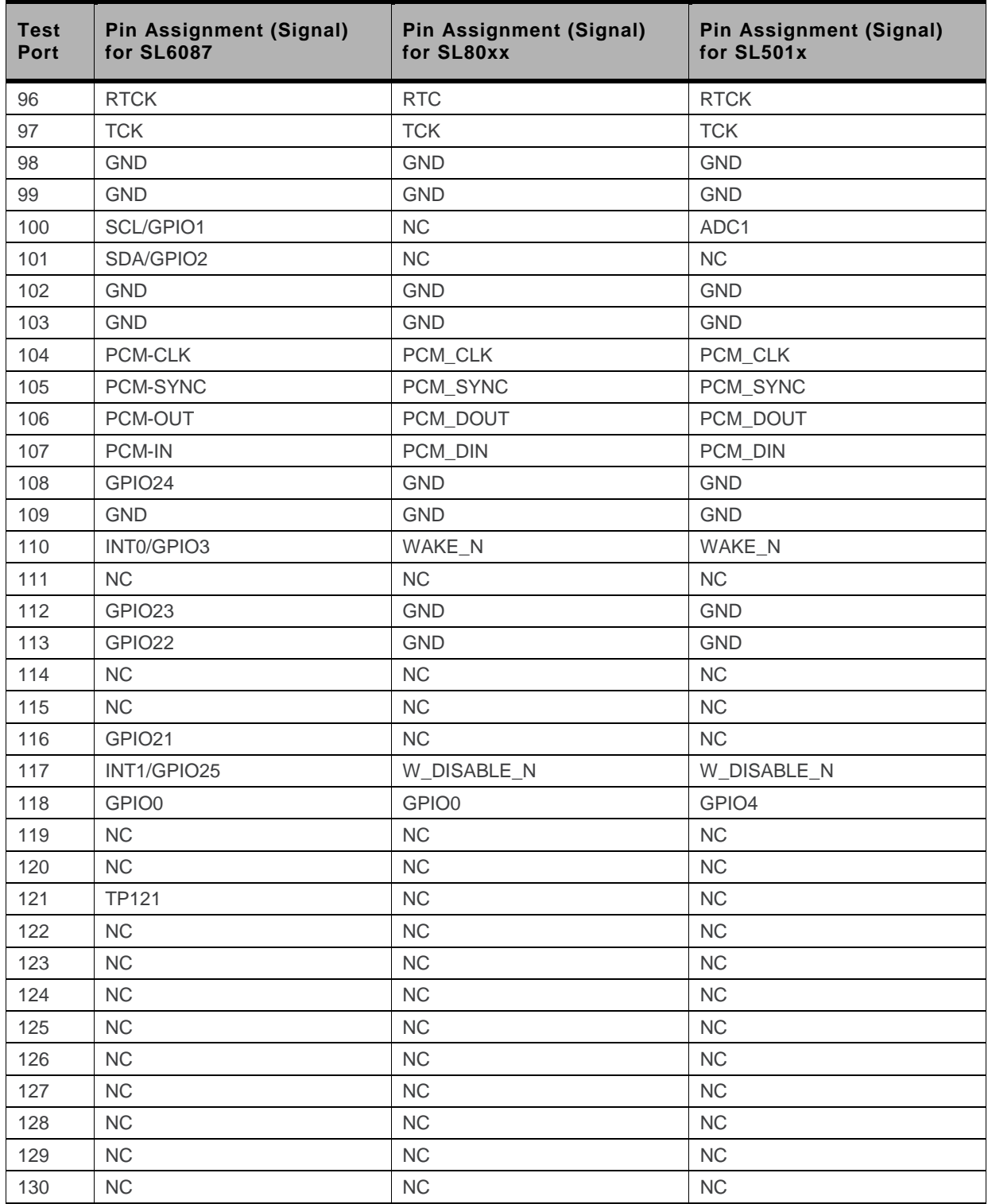

<span id="page-15-0"></span>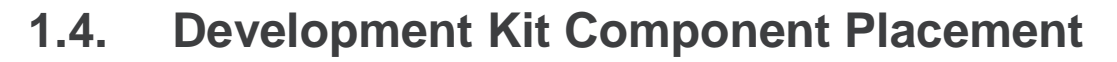

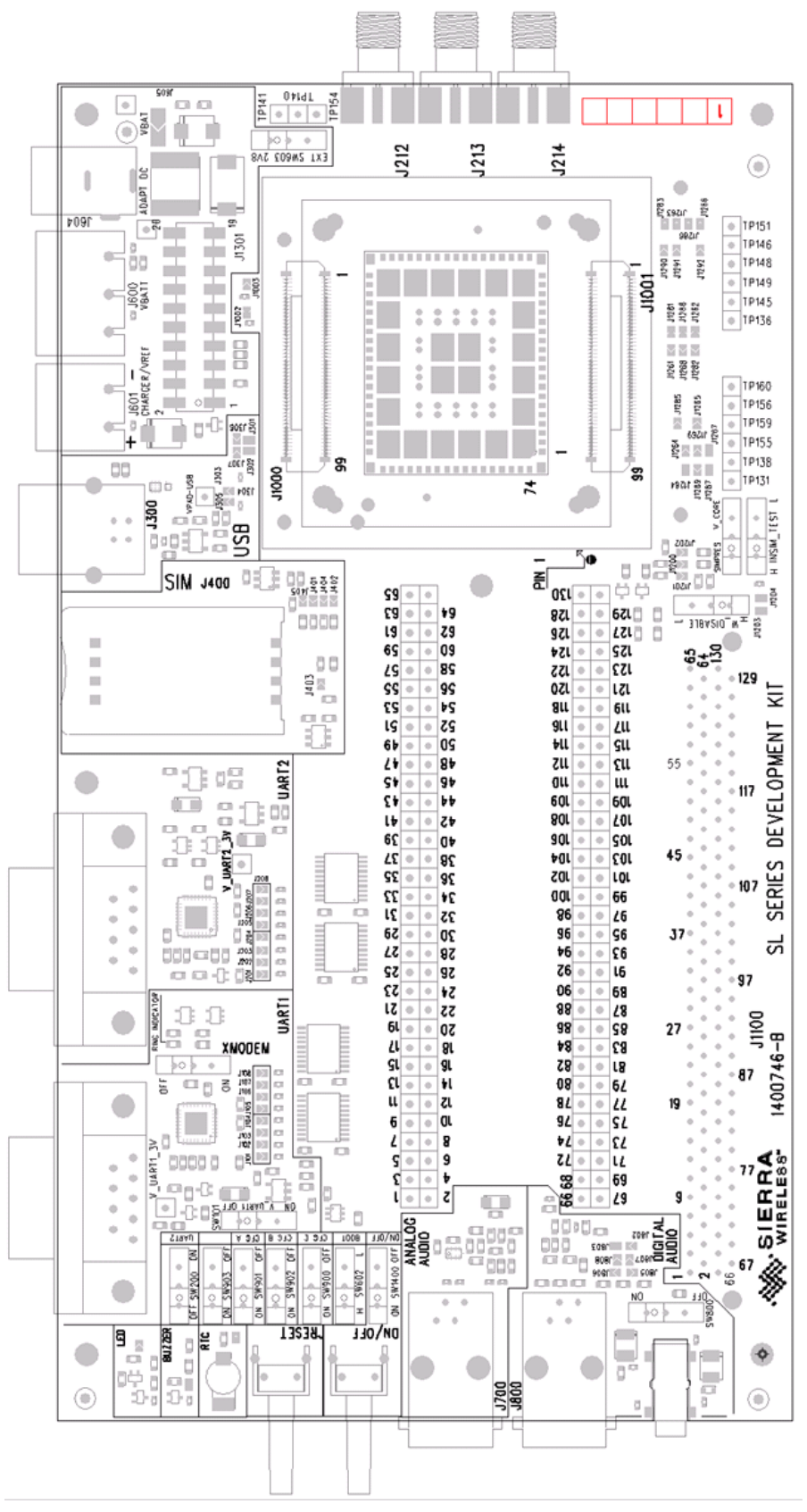

<span id="page-15-1"></span>*Figure 5. AirPrime SL Series Development Kit Board Component Placement Diagram*

# <span id="page-16-1"></span>**2. Setting Up the AirPrime SL Series Development Kit**

The following section describes how the AirPrime SL Series Development Kit with an AirPrime SL Series embedded module is setup. It also briefly describes how communication tests are done to ensure that the AirPrime SL Series Embedded Module has been properly connected to the AirPrime SL Series Development Kit.

### <span id="page-16-0"></span>**2.1. Setting Up the AirPrime SL Series Development Kit**

Prepare the AirPrime SL Series Development Kit by following these instructions step by step.

*Note: If using an older development kit PCBA, refer t[o Figure 5](#page-15-1) [AirPrime SL Series Development Kit](#page-15-1)  [Board Component Placement Diagram](#page-15-1) for the correct silk screen print of the switches.*

1. Turn the embedded module's ON/OFF switch, SW1400, to the "OFF" position to ensure that no shorting will occur when both the development kit board and embedded module are supplied with power.

For SL6087, the BOOT switch (SW602) should also be turned to the "L" position.

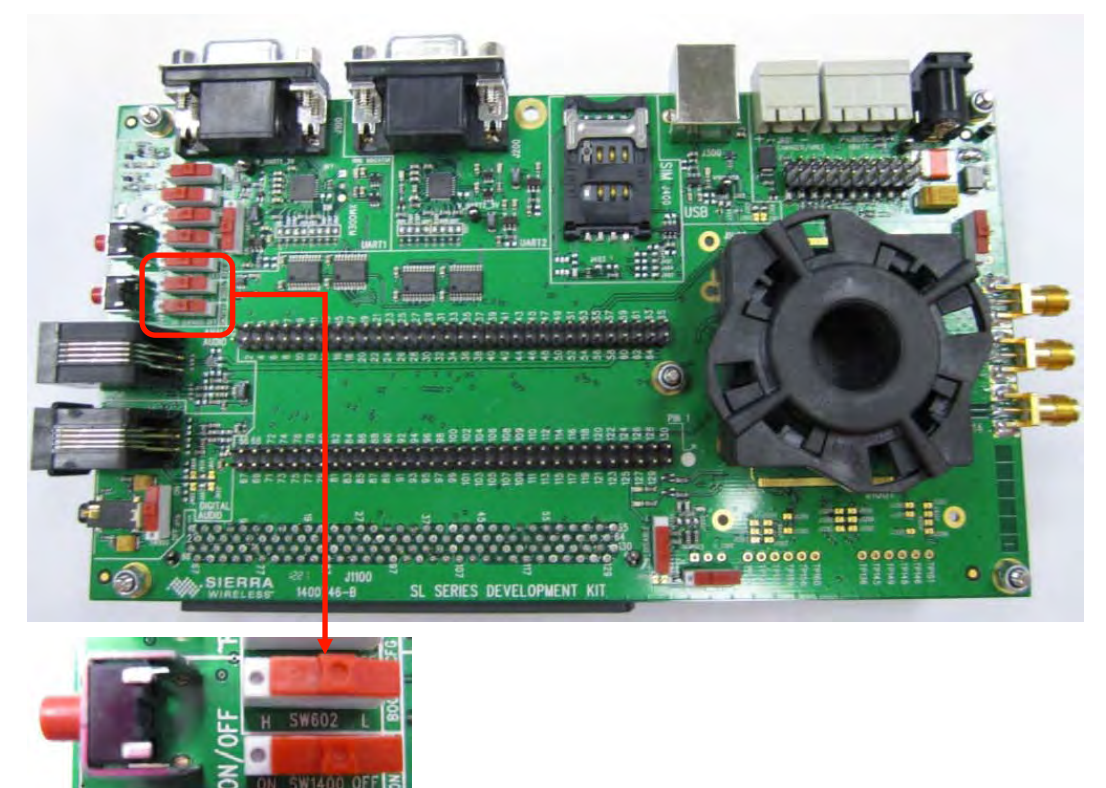

2. Insert the AirPrime SL Series Embedded Module into the mechanical socket on the development kit.

Make sure that the SL embedded module is positioned properly with pin 1 of the embedded module on the lower left corner of the socket, and the bottom edge of the embedded module parallel to the three antenna ports.

Positioning the embedded module differently will result in a "no embedded module detected" state once power is supplied to the development kit.

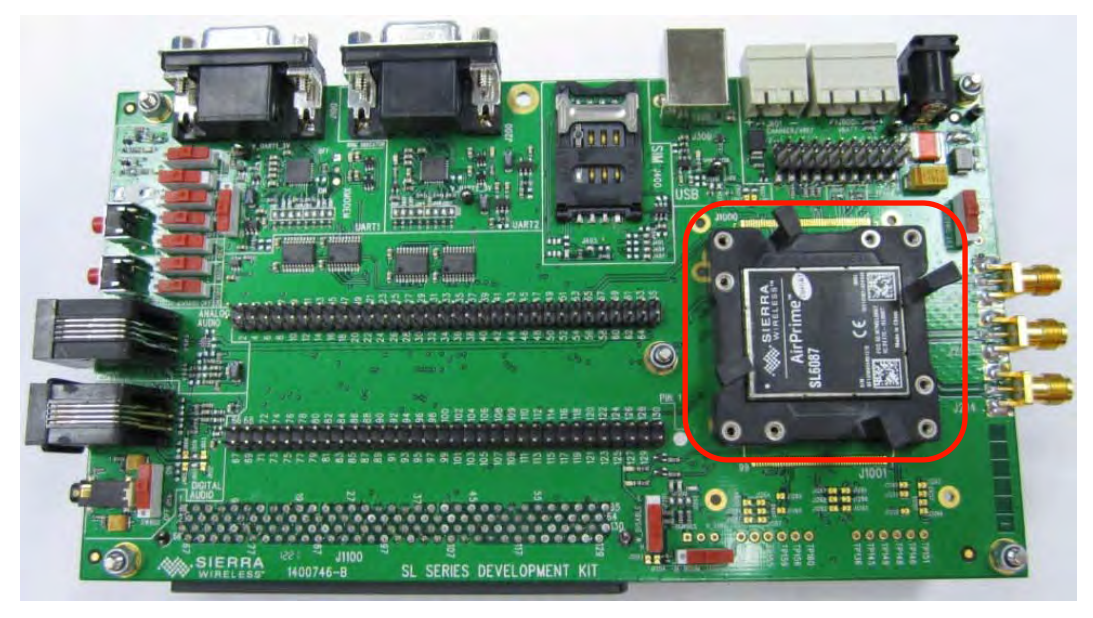

3. Lock the mechanical socket's cover in place by pushing it down firmly and turning it clockwise. This will ensure proper connection between the SL embedded module and the development kit. Not locking the mechanical socket's cover properly may result in a "no embedded module detected" state once power is supplied to the development kit.

Refer to sections [1.2.1.1](#page-9-0) [Locking the Mechanical Socket Cover](#page-9-0) and [1.2.1.2](#page-10-0) [Unlocking the](#page-10-0)  [Mechanical Socket Cover](#page-10-0) for details on locking and unlocking the socket cover.

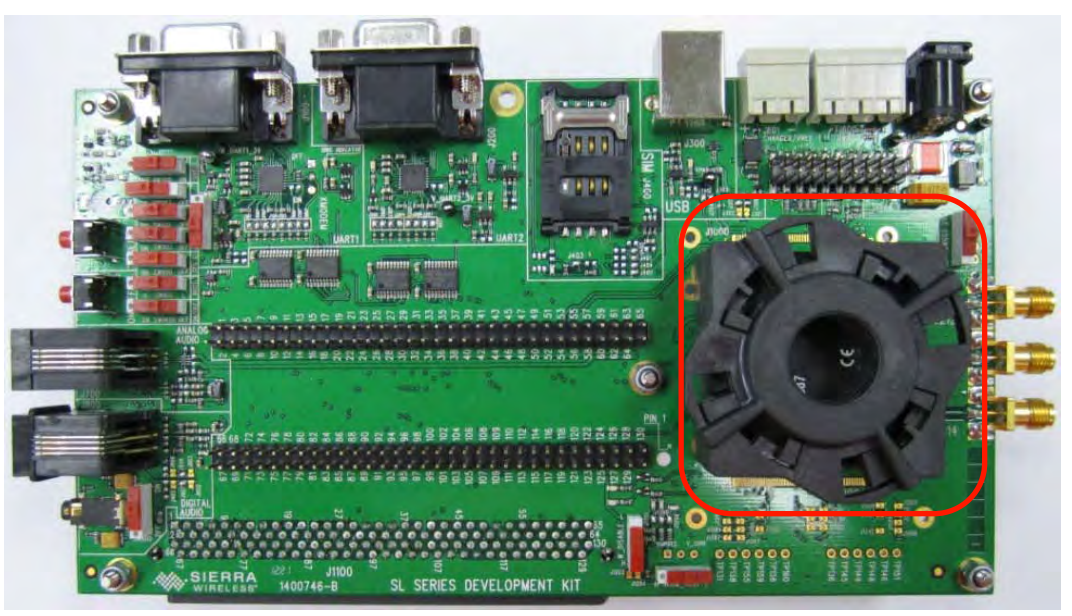

4. Insert a SIM card into the SIM card holder, J400 (if communications is required).

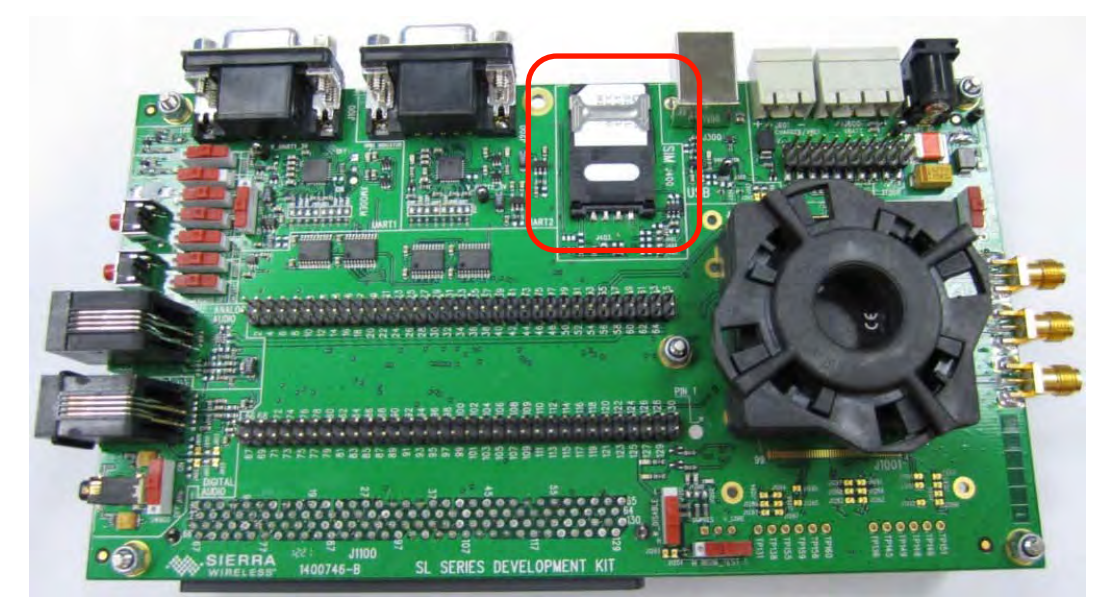

5. If using SL6087, connect the RS232 cable between the PC port and J100 of the AirPrime SL Series Development Kit and make sure that SW101 is in the "ON" position.

By default,

- Baud rate =  $115200$  kbps
- $\blacksquare$  Data bits = 8
- Parity = none
- Stop bits  $= 1$

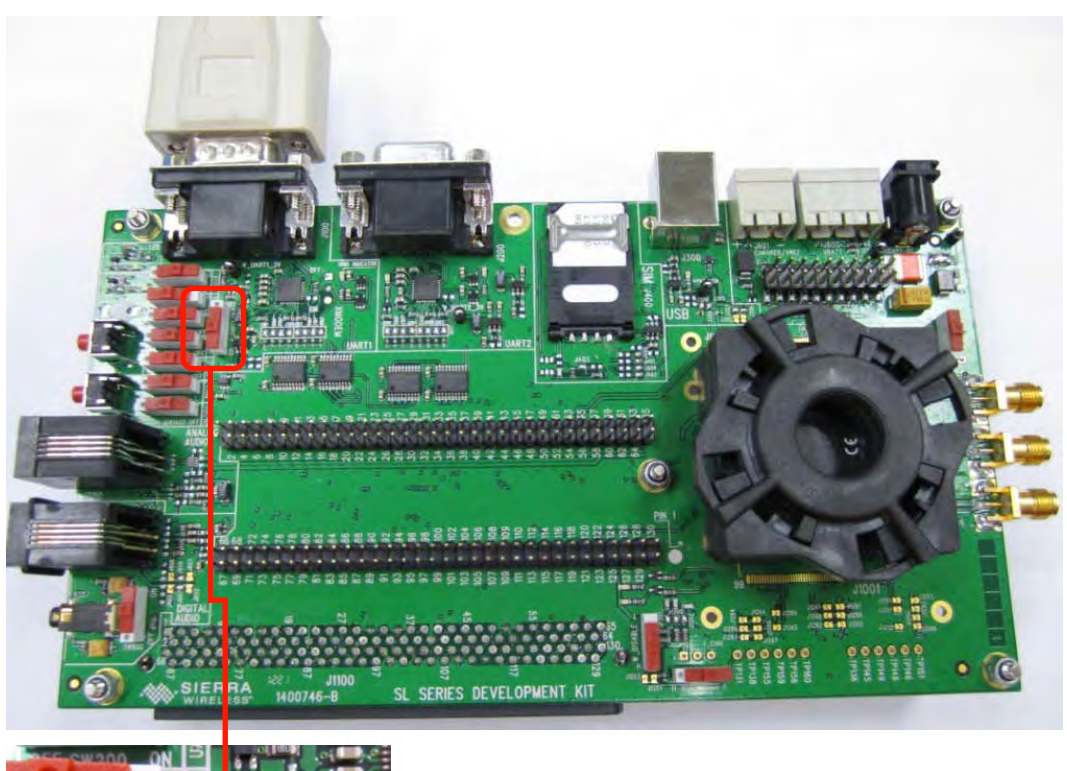

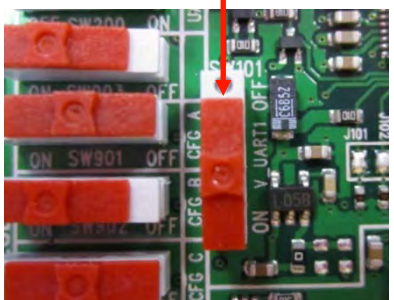

6. Otherwise, if using SL80xx or SL501x, connect the RS232 cable between the PC port and J200 of the AirPrime SL Series Development Kit and make sure that both SW200 and SW903 are in the "ON" position.

By default,

- Baud rate =  $115200$  kbps
- $\blacksquare$  Data bits = 8
- Parity = none
- Stop bits  $= 1$

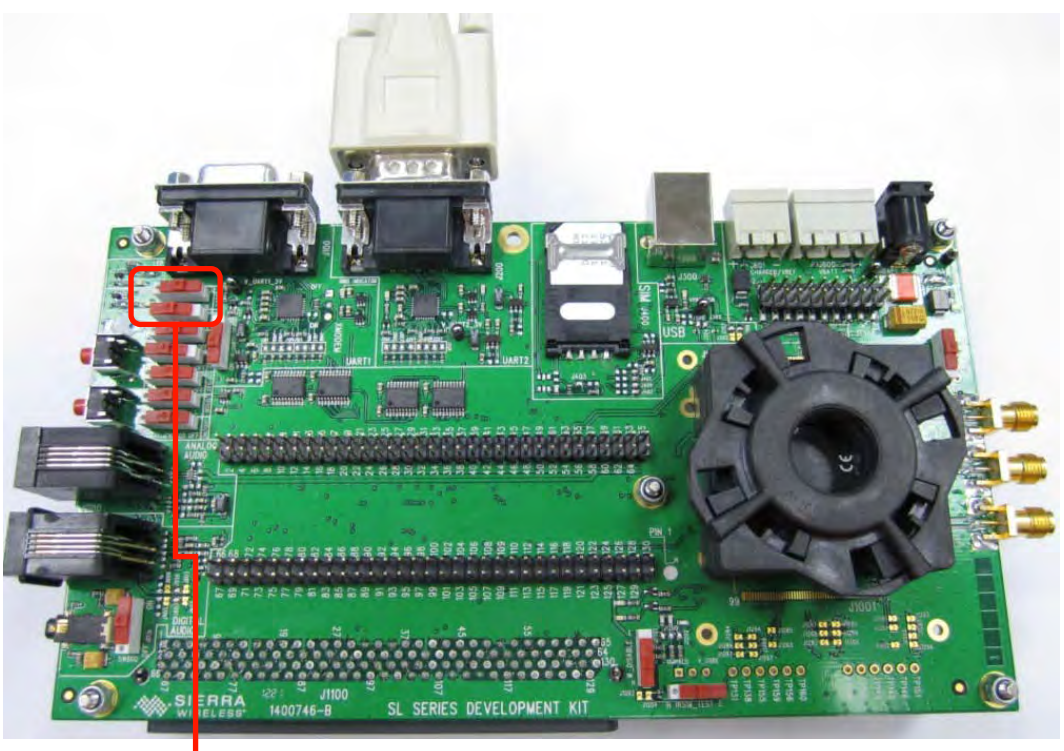

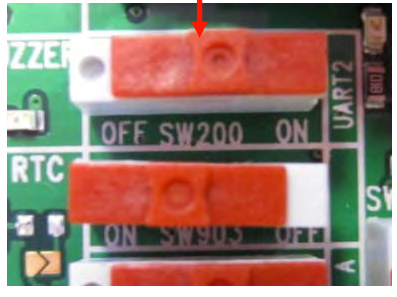

Full UART configuration with UART2 can be enabled by switching SW900, SW901 or SW902 ON. (These switches are in the "OFF" position by default.)

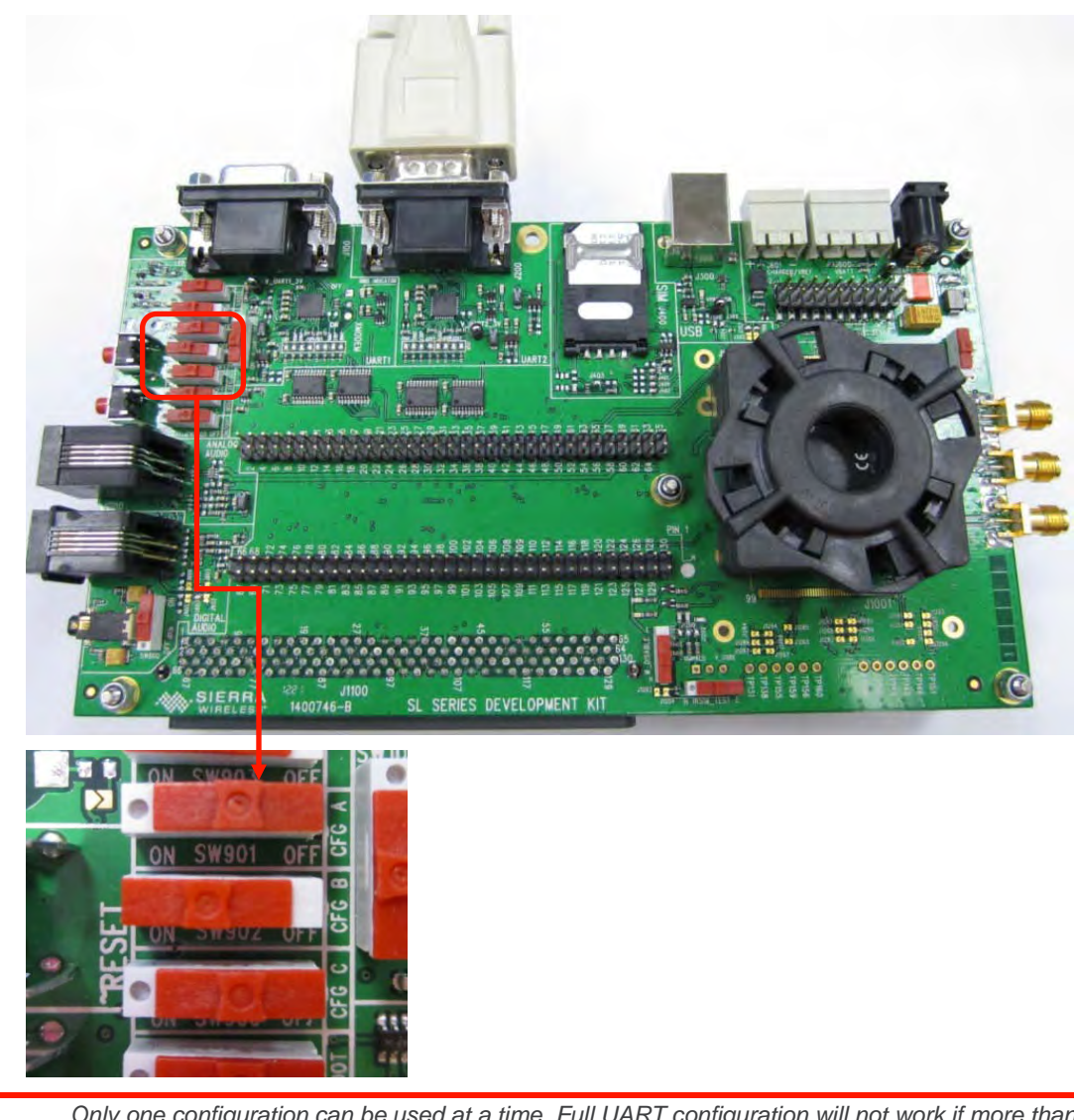

*Note: Only one configuration can be used at a time. Full UART configuration will not work if more than one configuration is switched ON.*

7. If USB communications is required, connect a USB cable between the USB port and J300 of the AirPrime SL Series Development Kit.

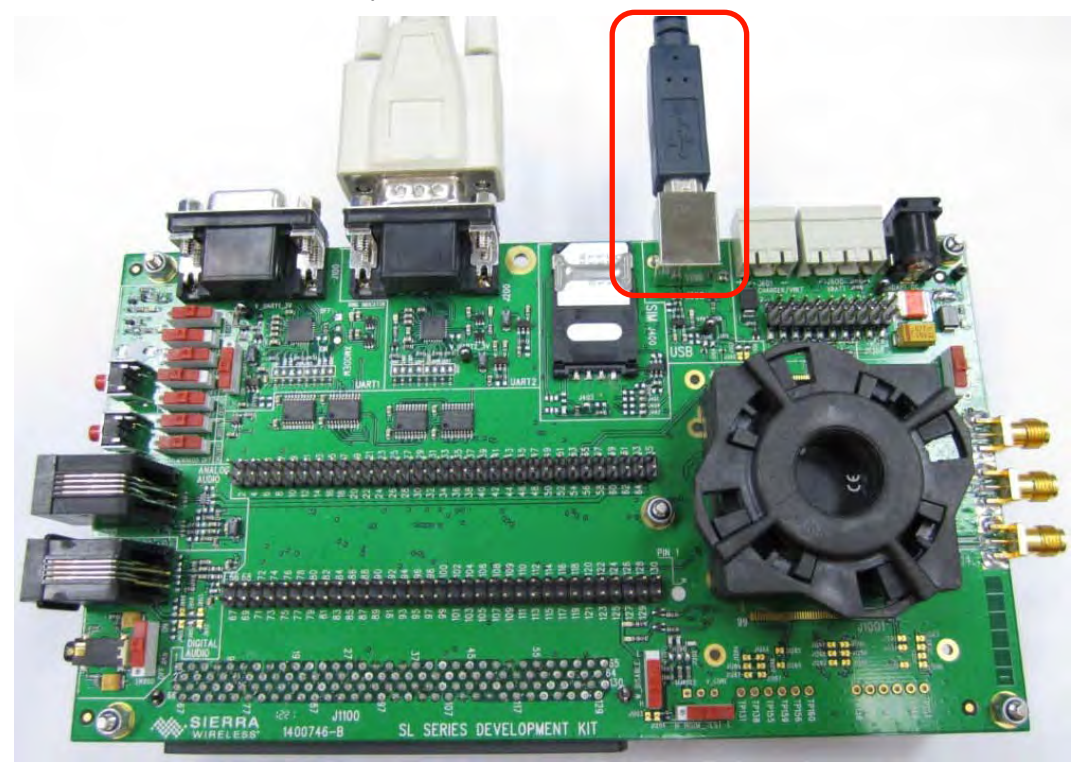

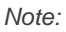

*Note: The provided USB driver should also be installed in the host computer.*

- 8. If RF communications is required, and using an SL80xx or SL501x embedded module, connect an SMA connector from:
	- **J213** (for the main antenna connection)
	- **J214** (for the diversity connection)
	- **J212** (for a GPS connection)

to an external antenna or a Radio Communication Tester using a coaxial cable.

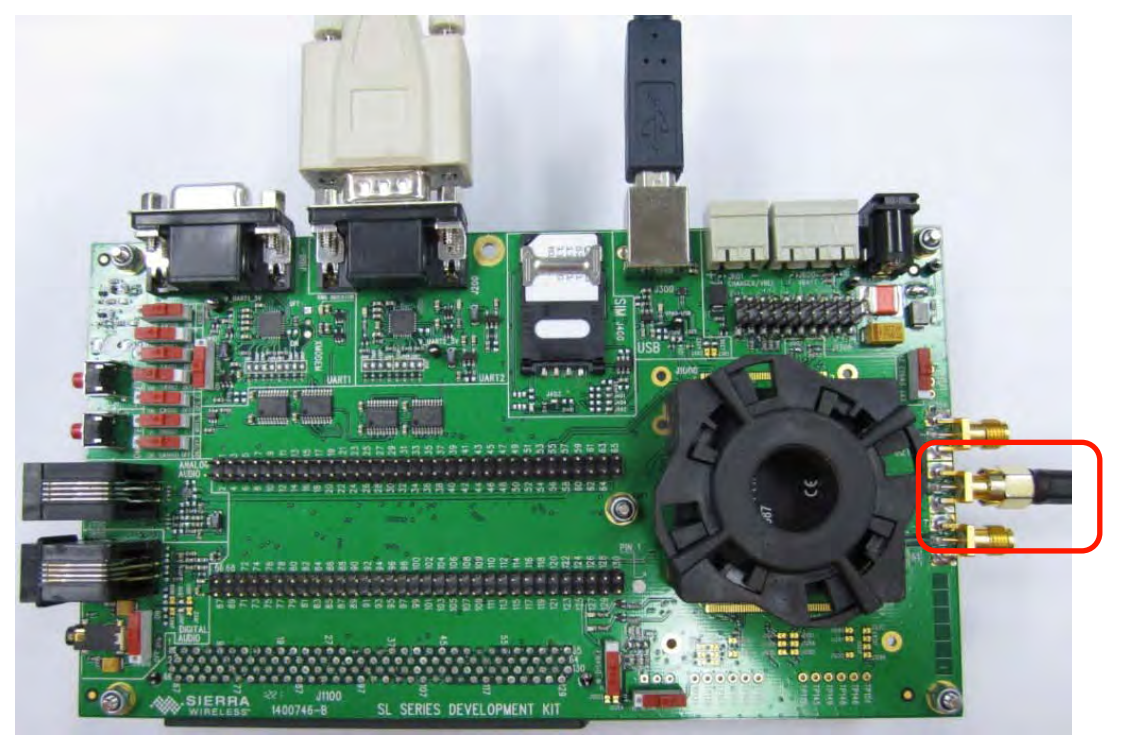

Otherwise, if using an SL6087, connect an SMA connector from J214 to an external antenna or a Radio Communication Tester using a coaxial cable.

<span id="page-24-0"></span>9. When using an SL80xx embedded module, switch W\_DISABLE to the "H" position to enable the SL80xx embedded module's radio ON.

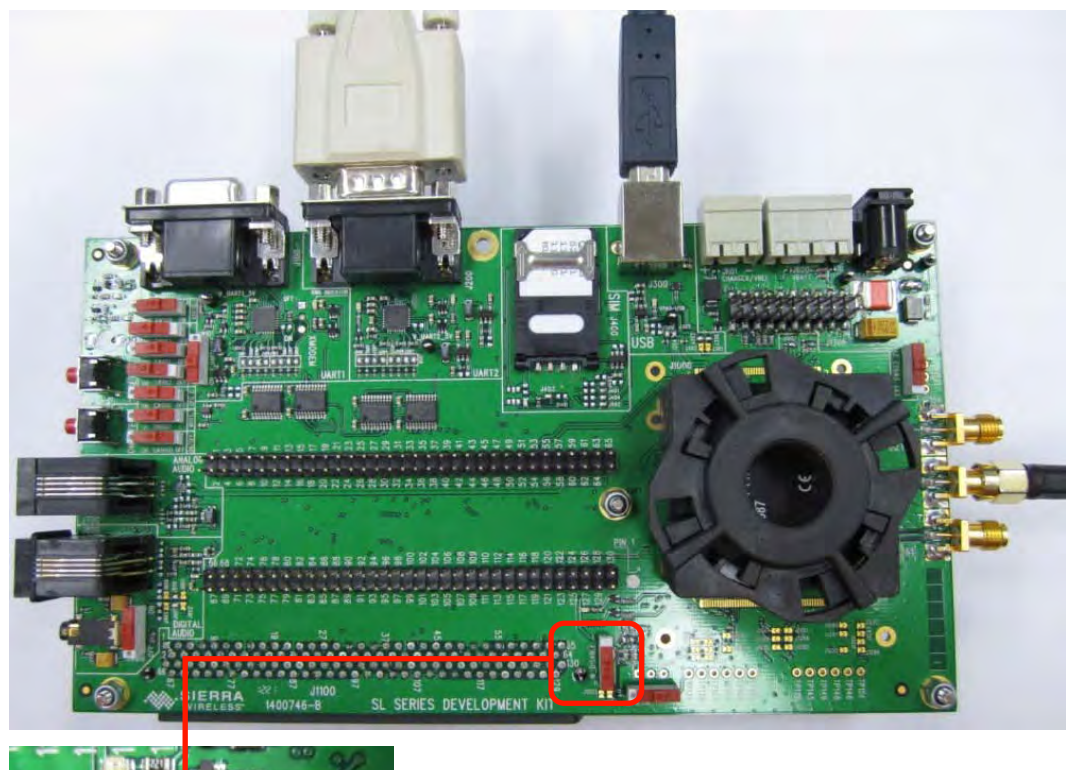

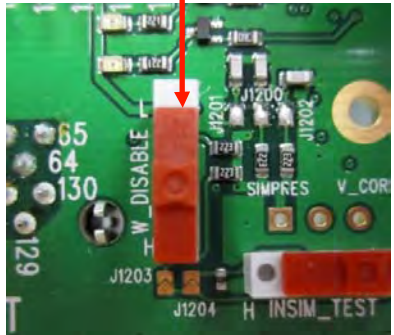

10. If audio communications is required on the analog audio enabled AirPrime SL Series embedded module, connect the handset to the audio connector, J700.

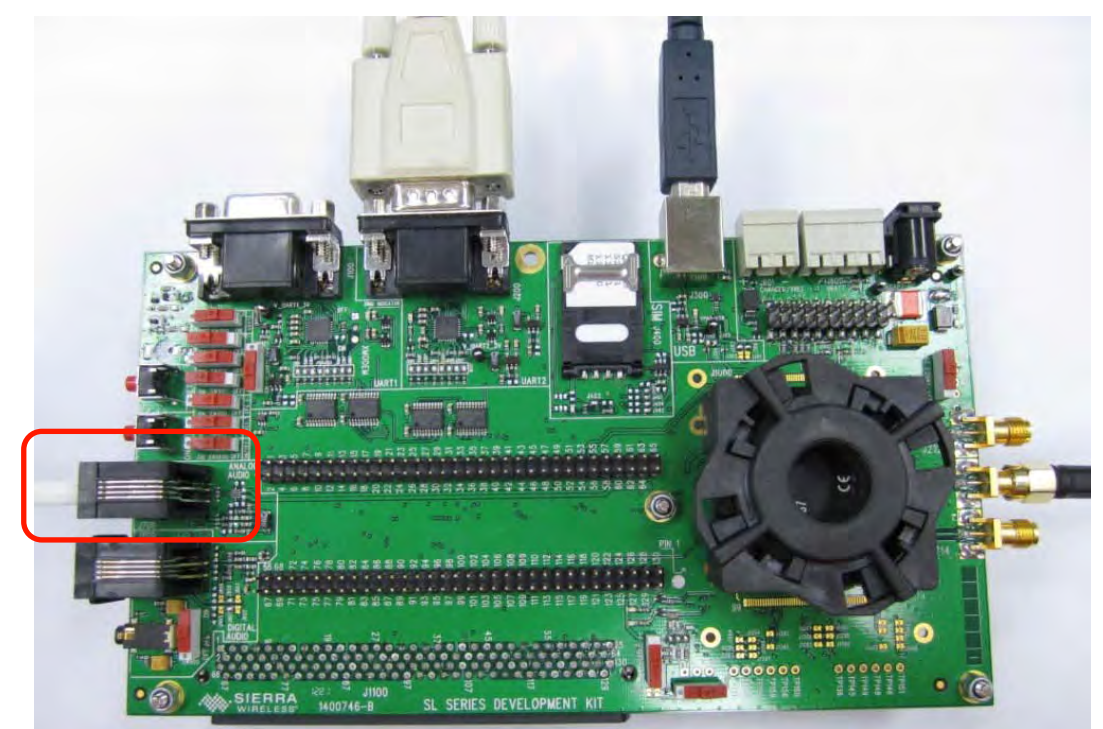

11. If audio communications is required on the digital audio enabled AirPrime SL Series embedded module, connect the handset to the audio connector, J800, and make sure that SW800 is in the "ON" position.

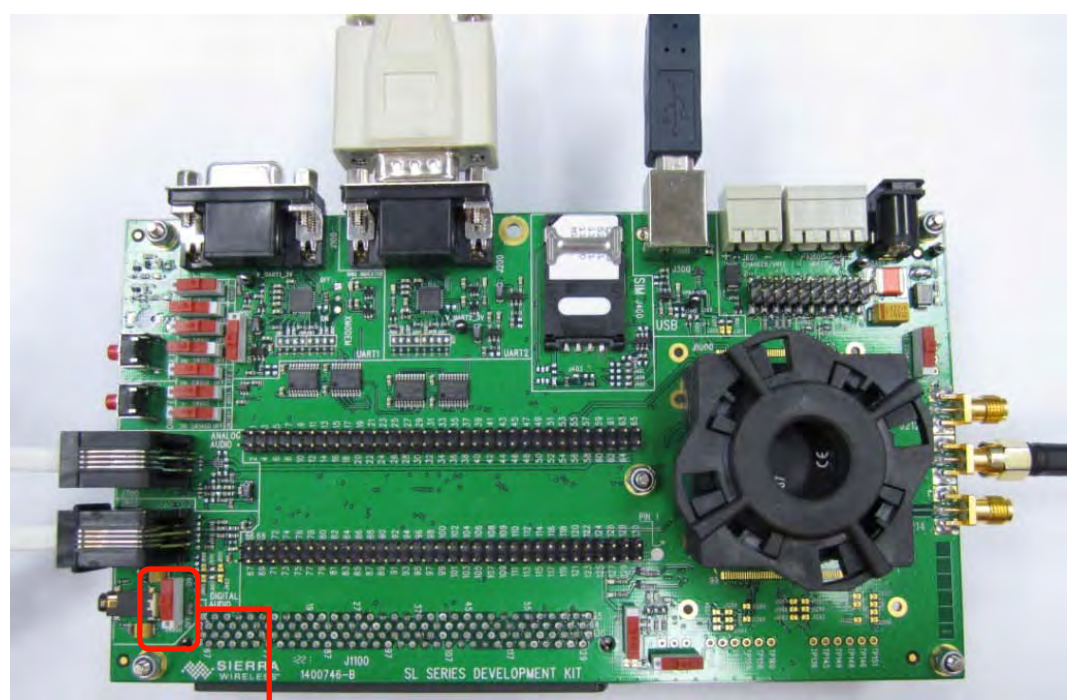

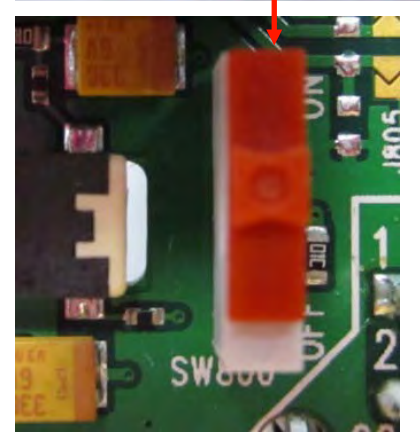

Alternatively, you can connect a headset instead.

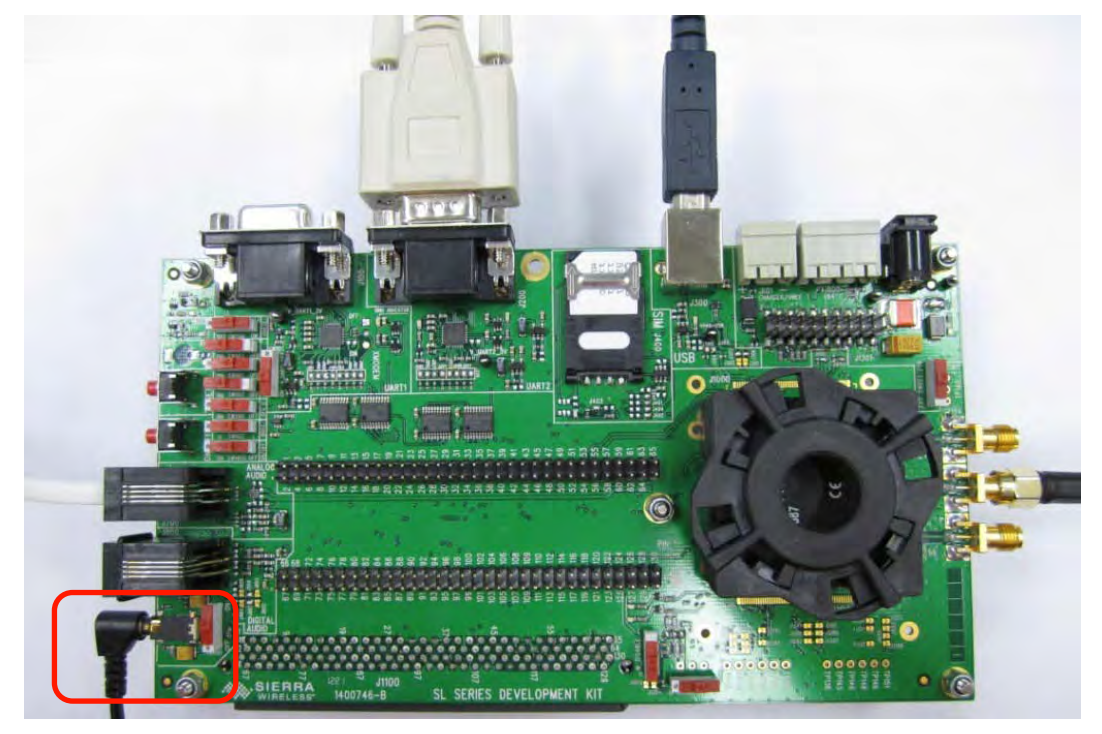

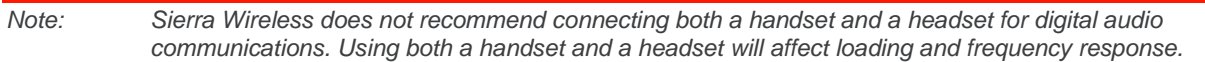

12. Plug in the AC/DC power supply provided in the J604 connector; or connect it to an external DC power supply at 4V/2A (J600).

Once power is supplied to the development kit board, it automatically detects whether an SL Series embedded module has been correctly inserted in the mechanical socket.

If an SL series embedded module is detected correctly, a green LED, D1501, lights up. Otherwise, a red LED, D1500, lights up.

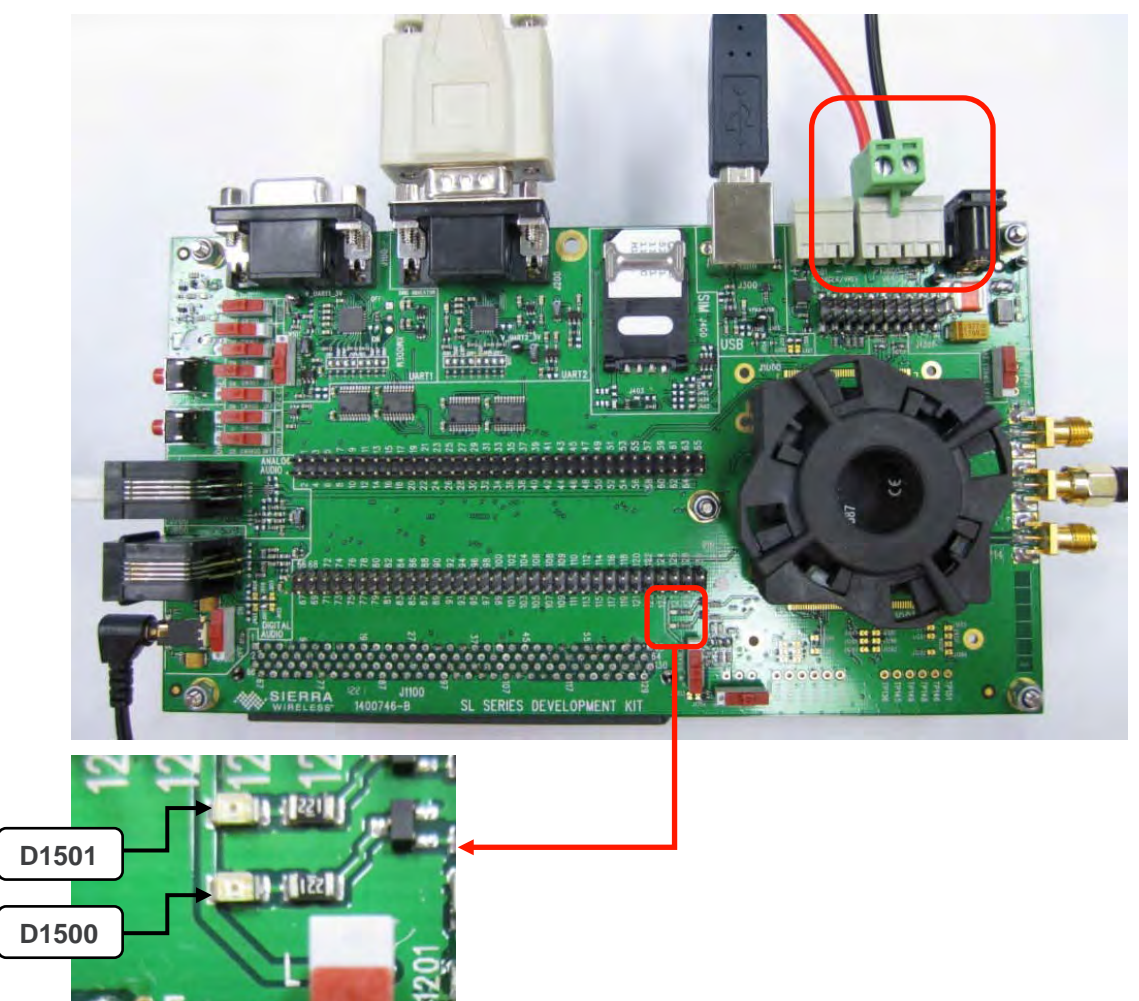

After the development kit has detected an SL Series embedded module in the mechanical socket, the embedded module is also supplied with power and another green LED, D601, lights up.

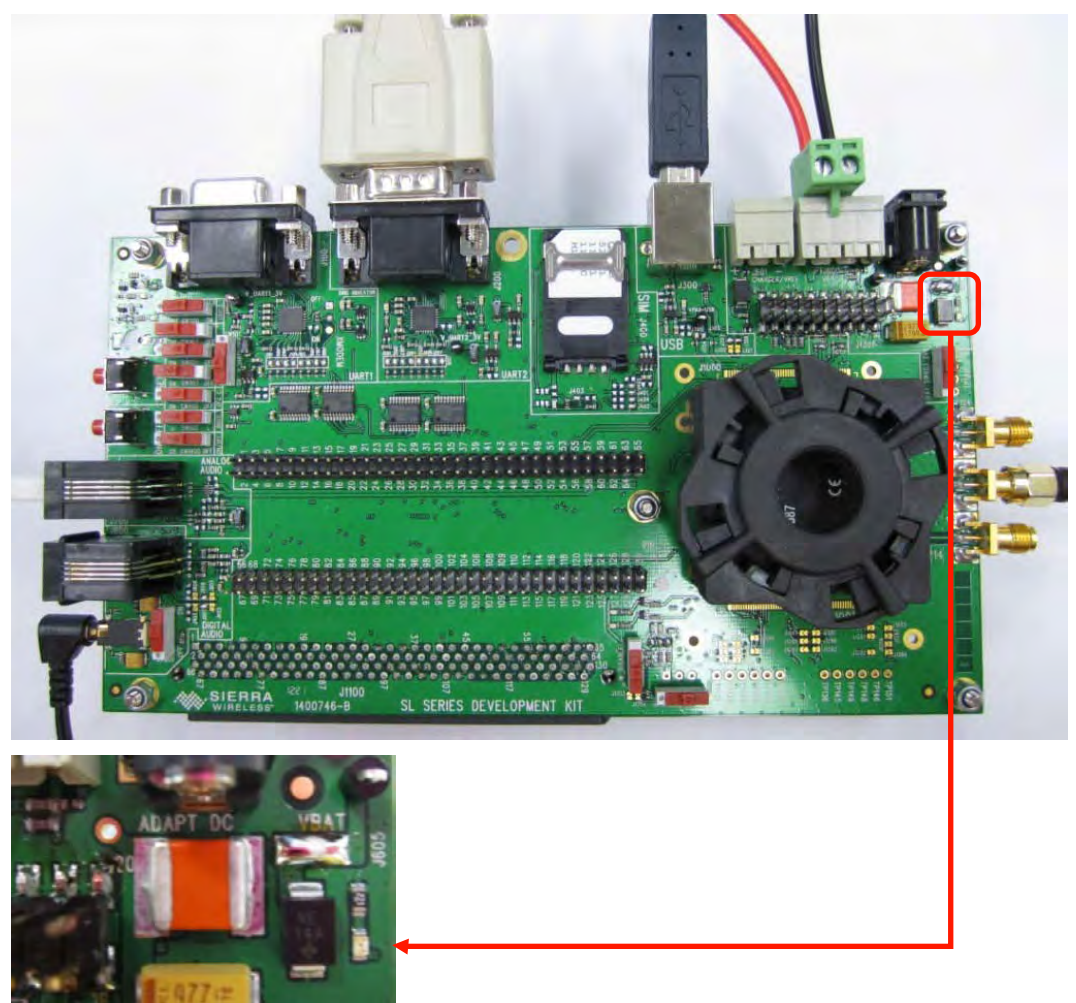

13. Turn the embedded module's ON/OFF switch, SW1400, to the "ON" position to switch the embedded module ON.

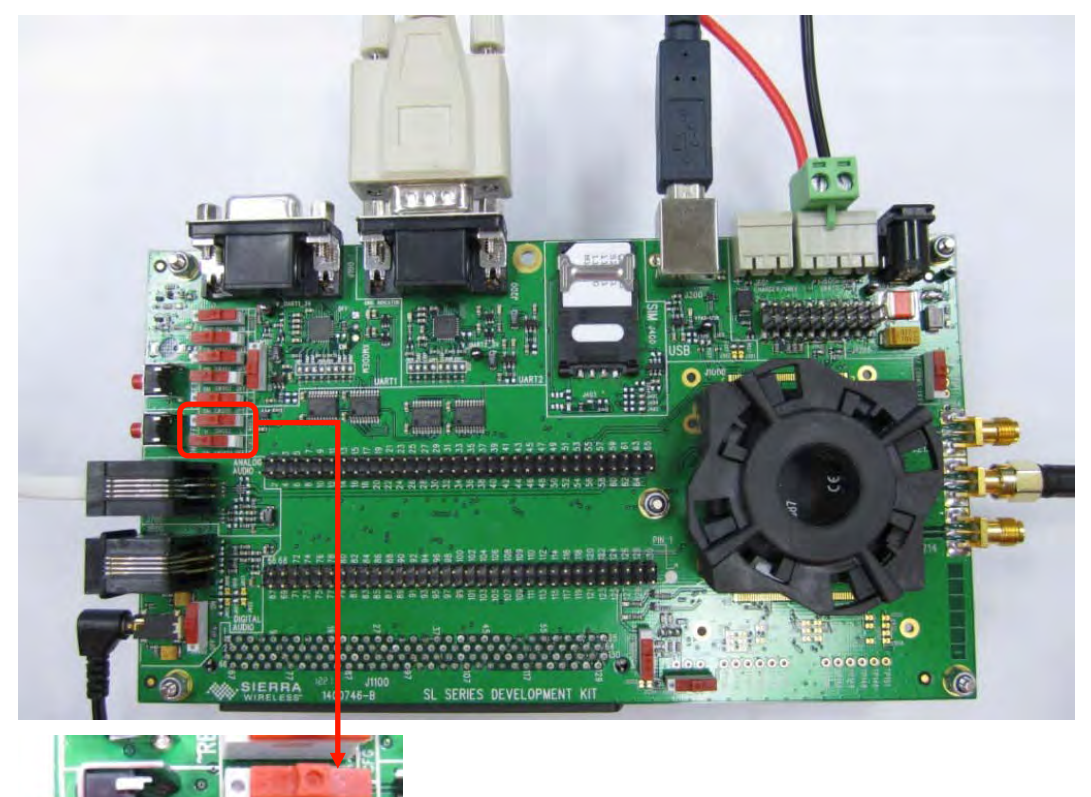

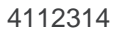

 $00$ 

The AirPrime SL Series Development Kit should look like the following figure after it has been properly setup.

<span id="page-31-0"></span>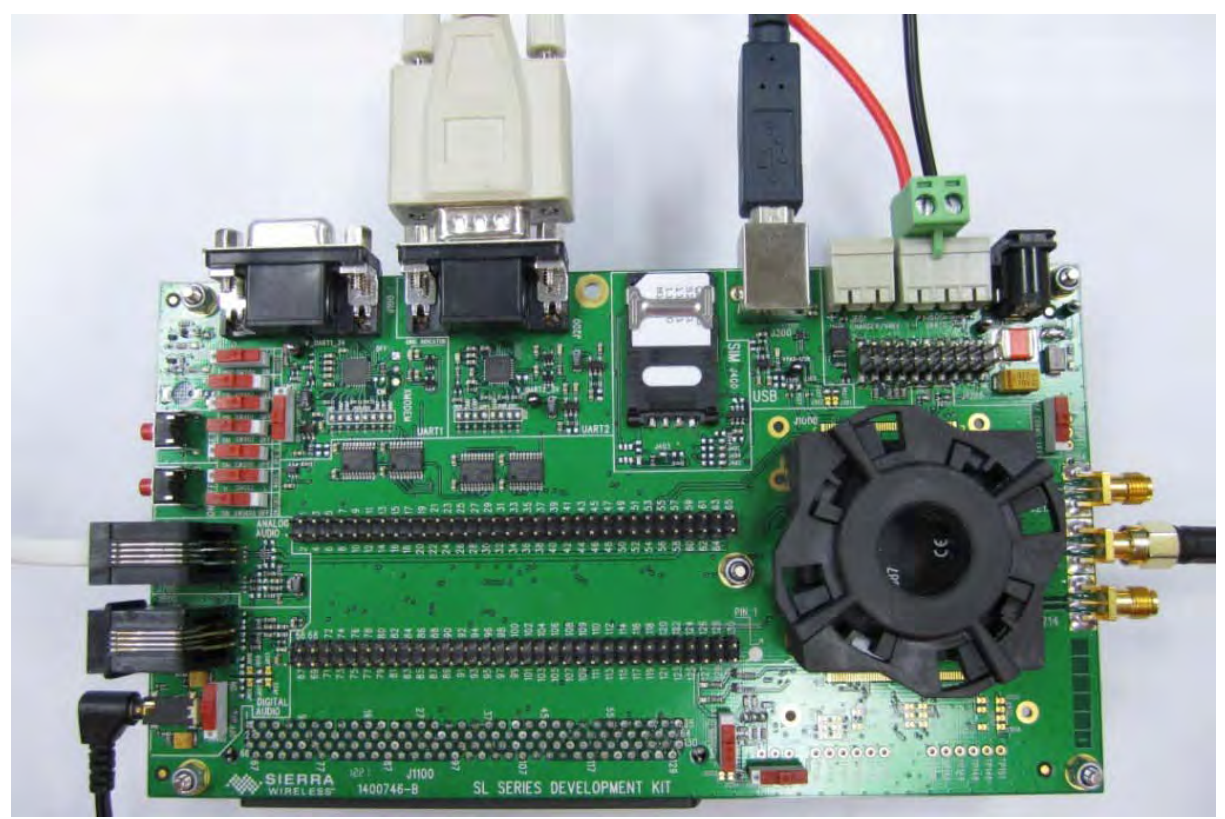

*Figure 6. Fully Setup AirPrime SL Series Development Kit*

### <span id="page-32-0"></span>**2.2. Communications Test**

To perform a communications test after setting the AirPrime SL Series Development Kit with the AirPrime SL Series embedded module, do the following:

1. Ensure that the embedded module is supplied with power (D601 should be lit) and is switched ON (SW1400 is in the "ON" position).

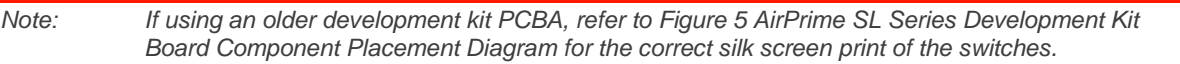

2. Using a PC terminal emulator, send the following command on a serial port to communicate with the AirPrime SL Series embedded module:

#### **AT**↵

- 3. When communications is established between the PC and the AirPrime SL Series embedded module, the embedded module replies with an "OK". Verify that the response is displayed in the terminal emulator window.
- 4. A communication call can be made from the embedded module by AT command, "**ATD12345;**" while the embedded module is connected to the CMU200. Conversely, "RING" will be indicated in the HyperTerminal window on the PC when a call is received by the embedded module; type "**ATA**" to accept the call. For more details about communication calls, please refer to the AT Commands Interface Guides specified in section [4.1](#page-34-2) [Reference](#page-34-2)  [Documents.](#page-34-2)

# <span id="page-33-0"></span>**3. ESD Protections**

External ESD protections are available on the AirPrime SL Series Development Kit for the following signals:

- SIM interface signals:
	- **SIM-VCC**
	- SIM-IO
	- **SIM-CLK**
	- SIM-RST
- AUDIO2
- USB
	- USB-DP
	- USB-DM

Other interface signals protected on the AirPrime SL Series embedded module are as follows:

- UART1 signals with the ADM3307 transceiver
- UART2 signals with the LTC2804 transceiver

**Caution:** *As the test points at the center of the AirPrime SL Series Development Kit are not protected against ESD discharge and they are directly connected to the signal pins of the AirPrime SL Series embedded module, users must be careful when using these TP signals.*

# <span id="page-34-1"></span>**4. References**

## <span id="page-34-2"></span>**4.1. Antenna Reference**

Sierra Wireless recommends using Hirschmann's magnetic mount antenna with the AirPrime SL Series Development Kit.

Supplier: Hirschmann Car Communication Website:<http://www.hirschmann-car.com/English/index.phtml> Product Number: MCA 18 90 MH/SMA/2.5

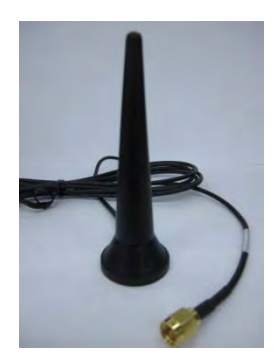

### <span id="page-34-0"></span>**4.2. Reference Documents**

The following Sierra Wireless documents are provided in the Sierra Wireless documentation package, and are also available from http://developer.sierrawireless.com/.

- [1] AirPrime SL6087 Product Technical Specification and Customer Design Guidelines Reference: WA\_DEV\_SL6087\_PTS\_001
- [2] AirPrime SL808x Product Technical Specification and Customer Design Guidelines Reference: 2400058
- [3] AirPrime SL809x Product Technical Specification and Customer Design Guidelines Reference: WA\_DEV\_SL8090\_PTS\_001
- [4] AirPrime SL501x Product Technical Specification and Customer Design Guidelines Reference: 4110802
- [5] Open AT Framework AT Commands Interface Guide for Firmware 7.45 Reference: 4111703
- [6] AT Command Reference Guide Reference: 2130620
- [7] AirCard/AirPrime UMTS Supported AT Command Reference Reference: 2130617
- [8] AirPrime MC/SL Series (UMTS/LTE) Extended AT Command Reference Reference: 2130616
- [9] AirPrime WMP100 Development Kit User Guide Reference: WM\_DEV\_WUP\_UGD\_001
- [10] AirPrime SL Series Development Kit User Guide (board versions 1.0 to 3.0) Reference: WA\_DEV\_SL6087\_UGD\_003

## <span id="page-35-0"></span>**4.3. List of Abbreviations**

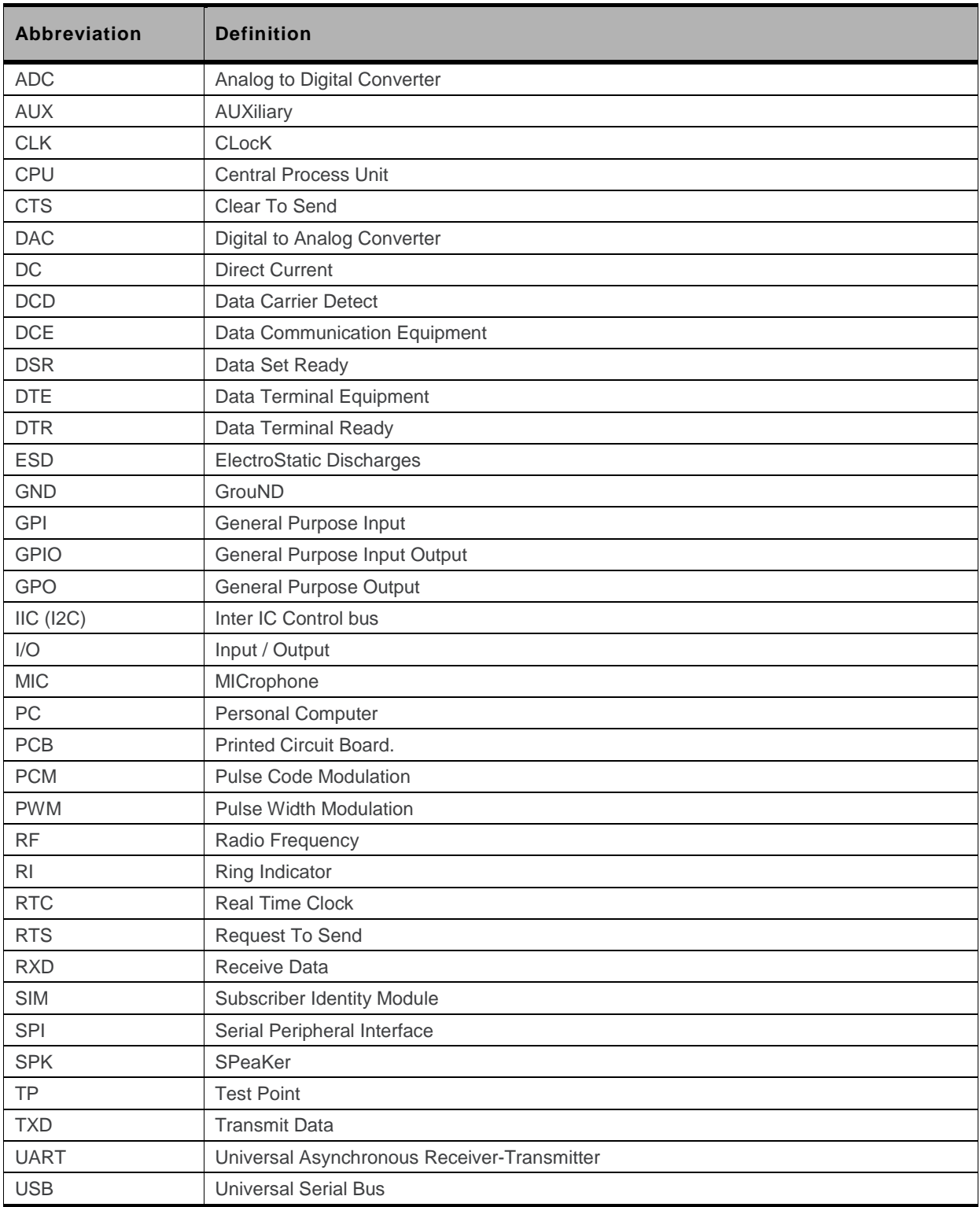

# <span id="page-36-0"></span>**5. Schematic Diagrams**

This section contains schematic diagrams for the AirPrime SL Series Development Kit (board version 1400746-B).

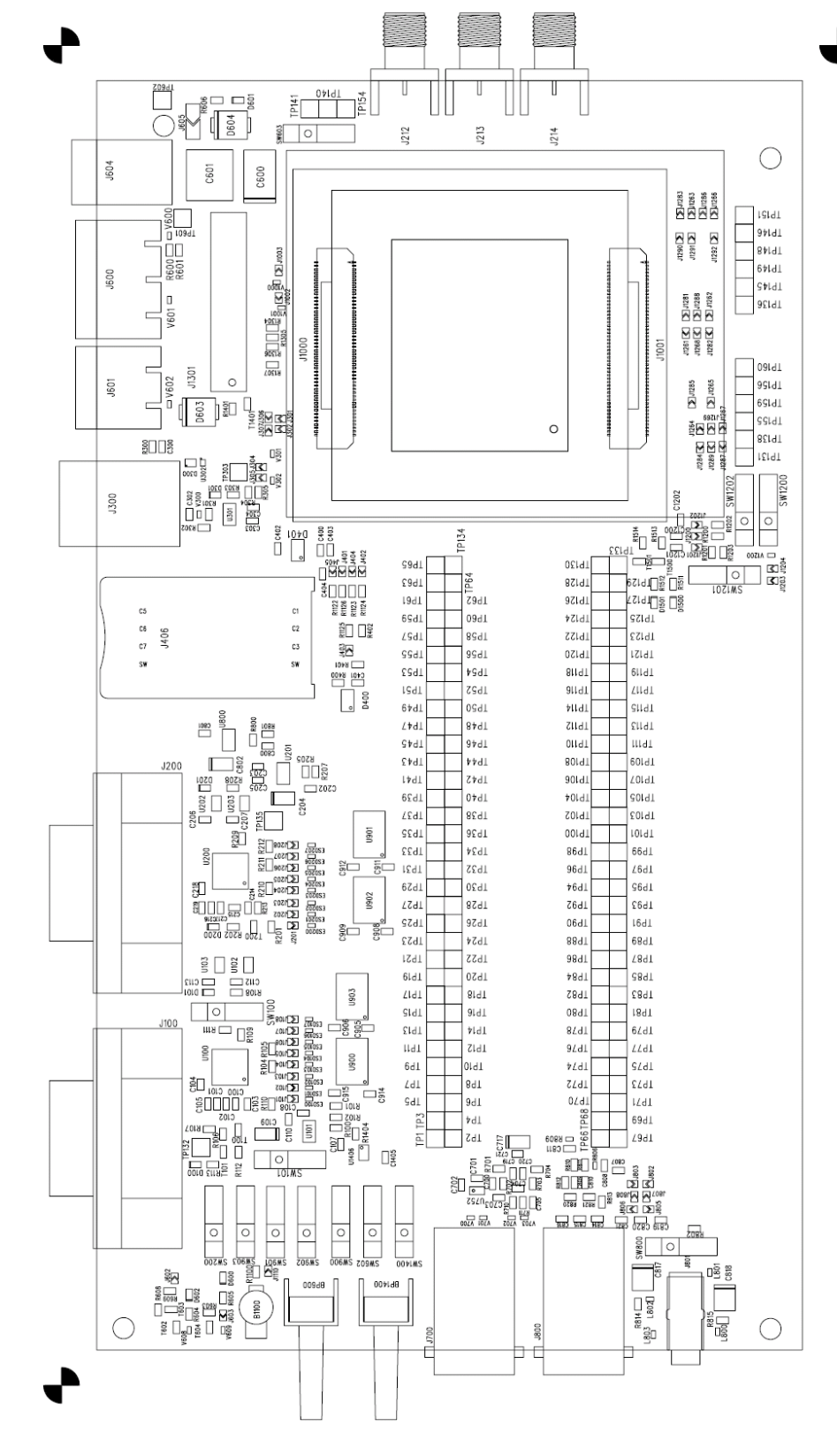

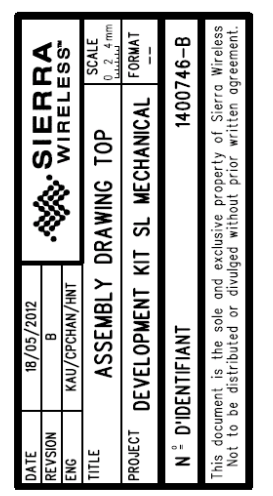

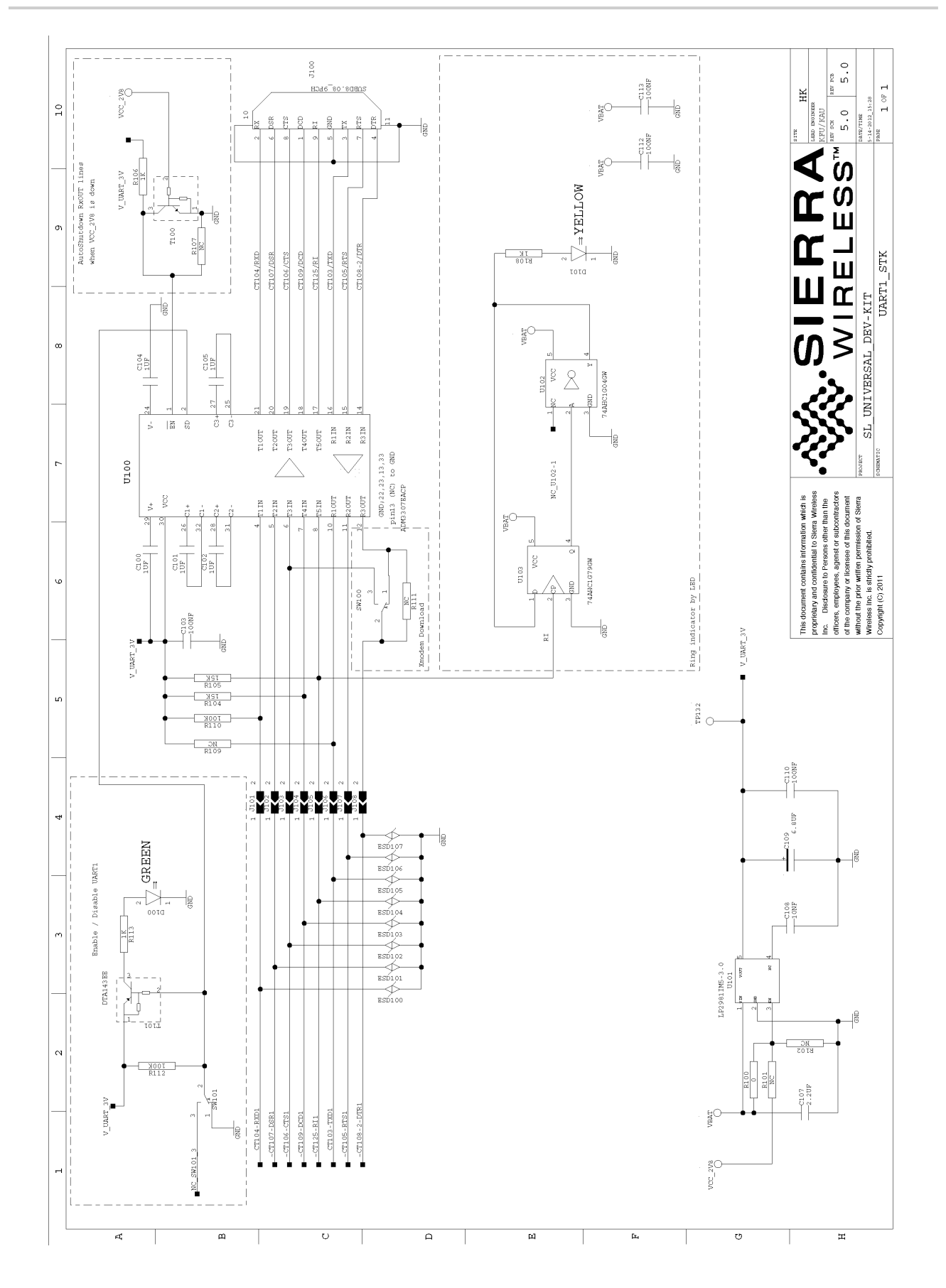

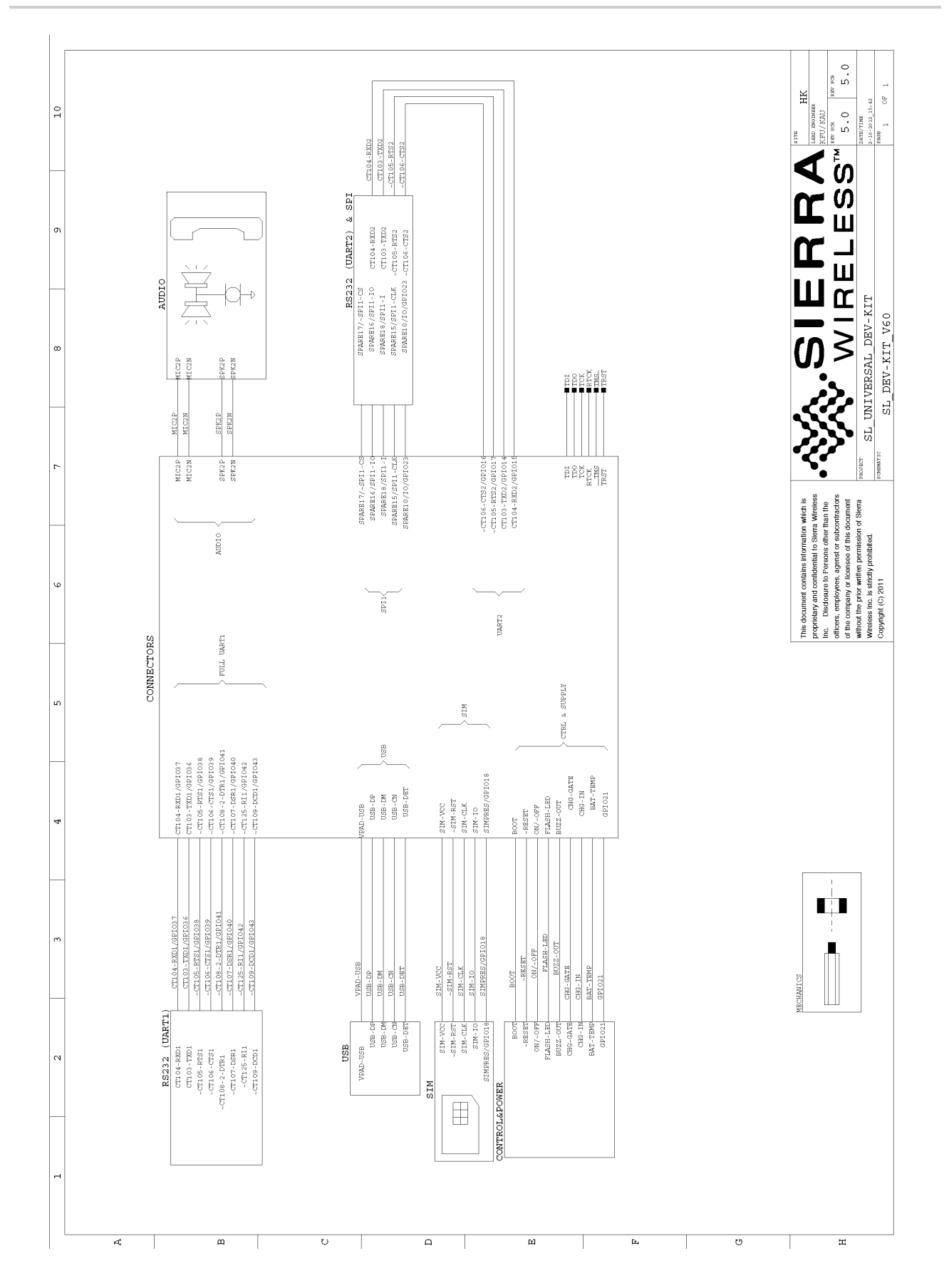

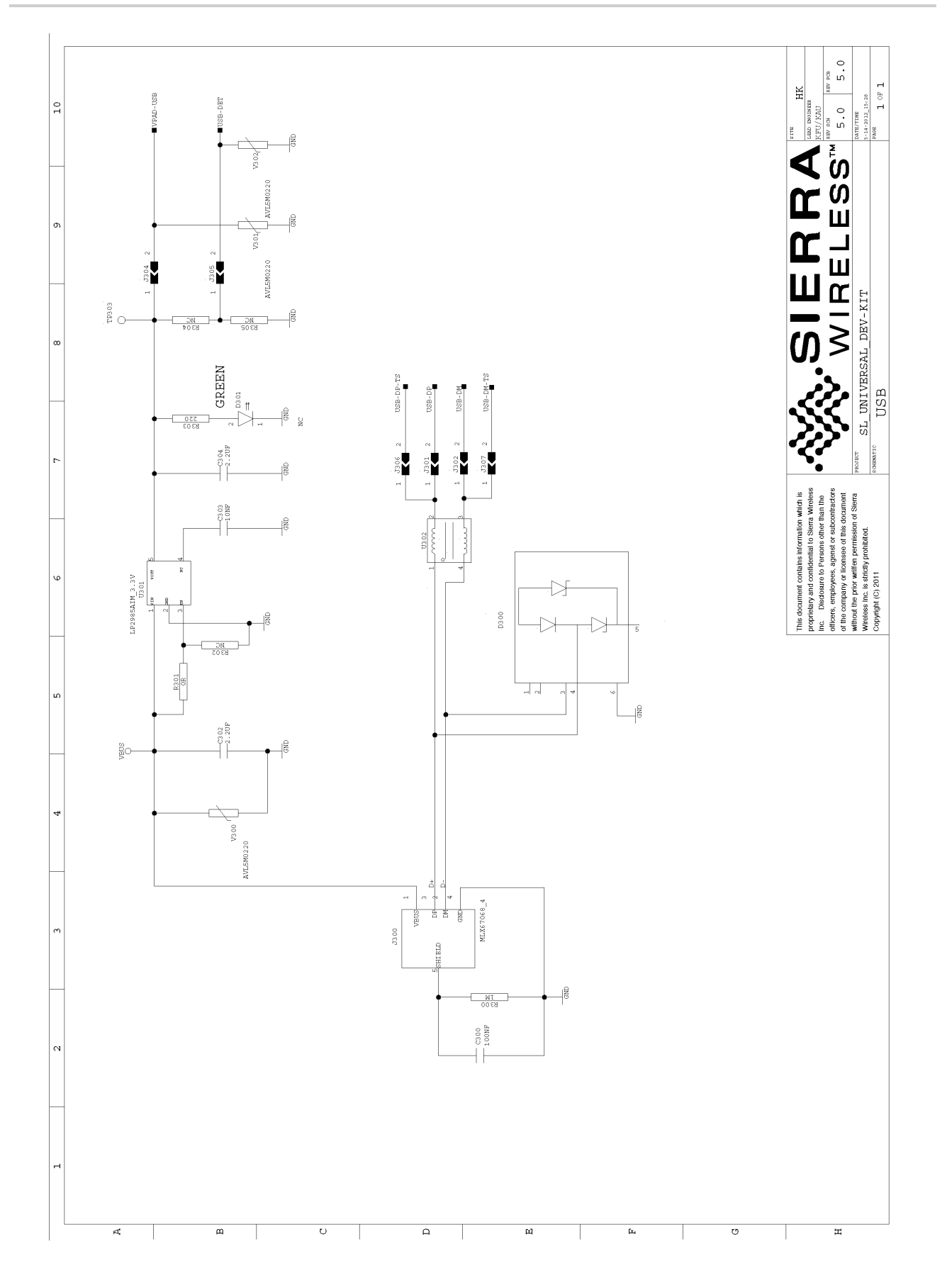

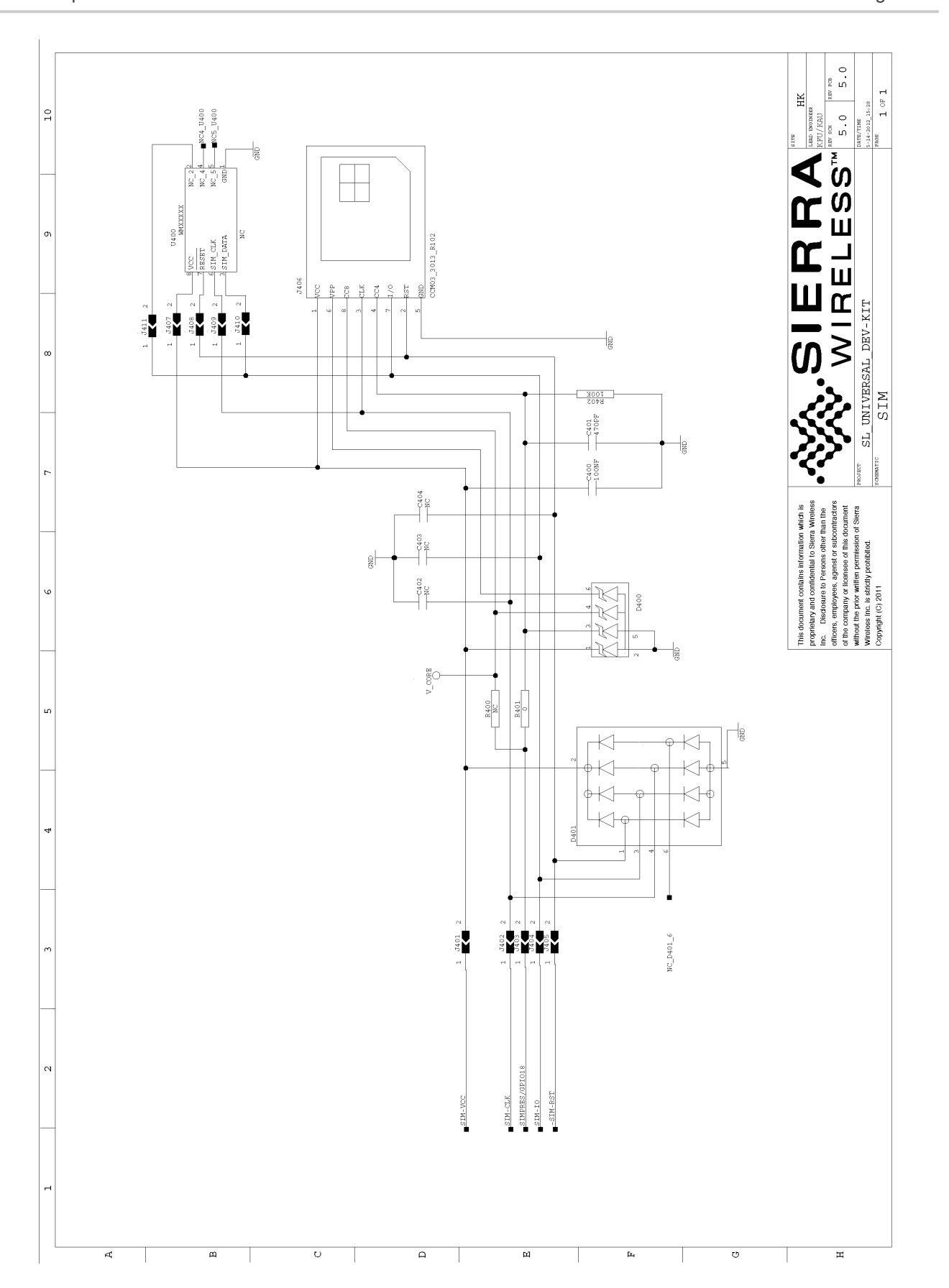

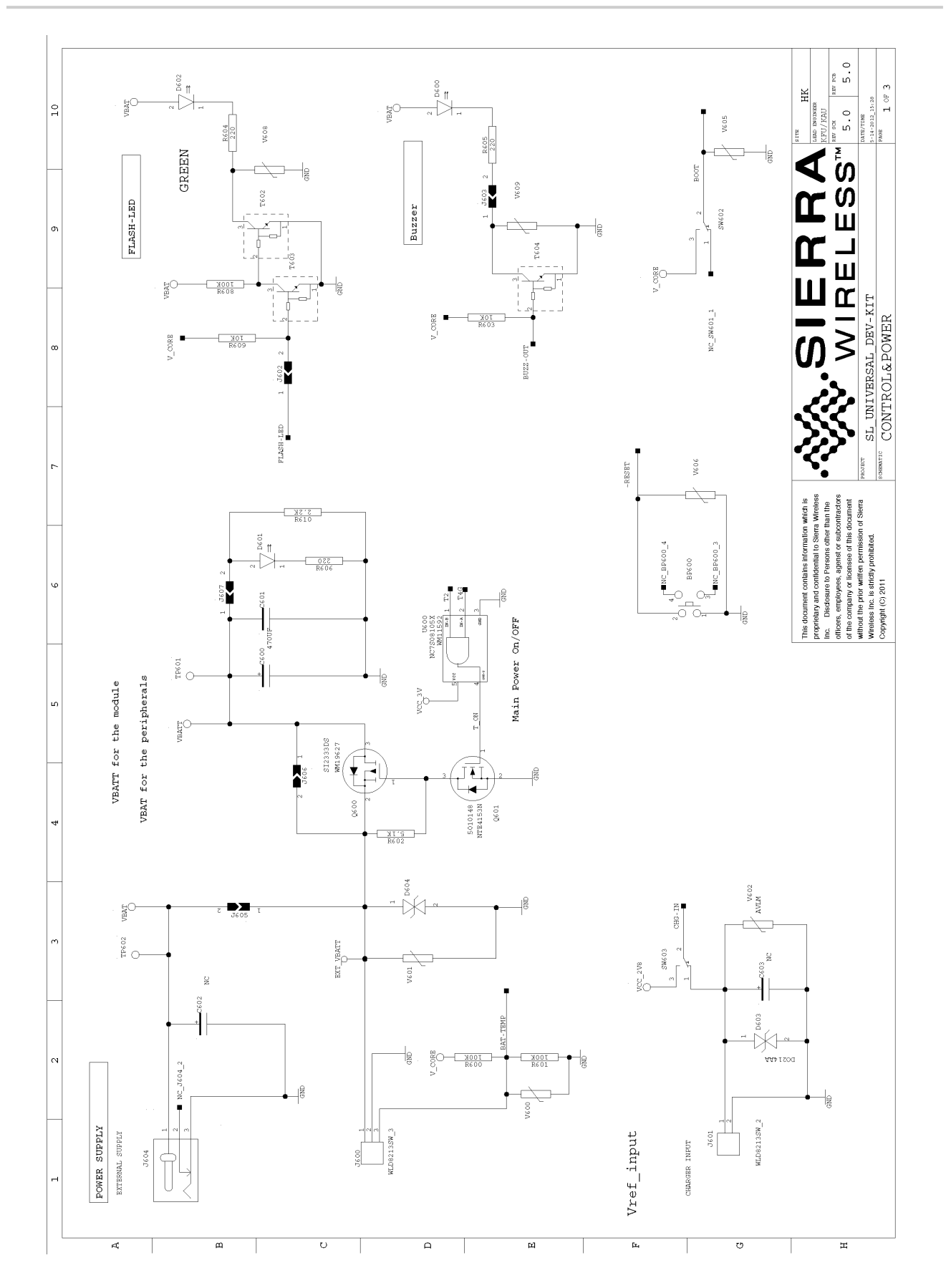

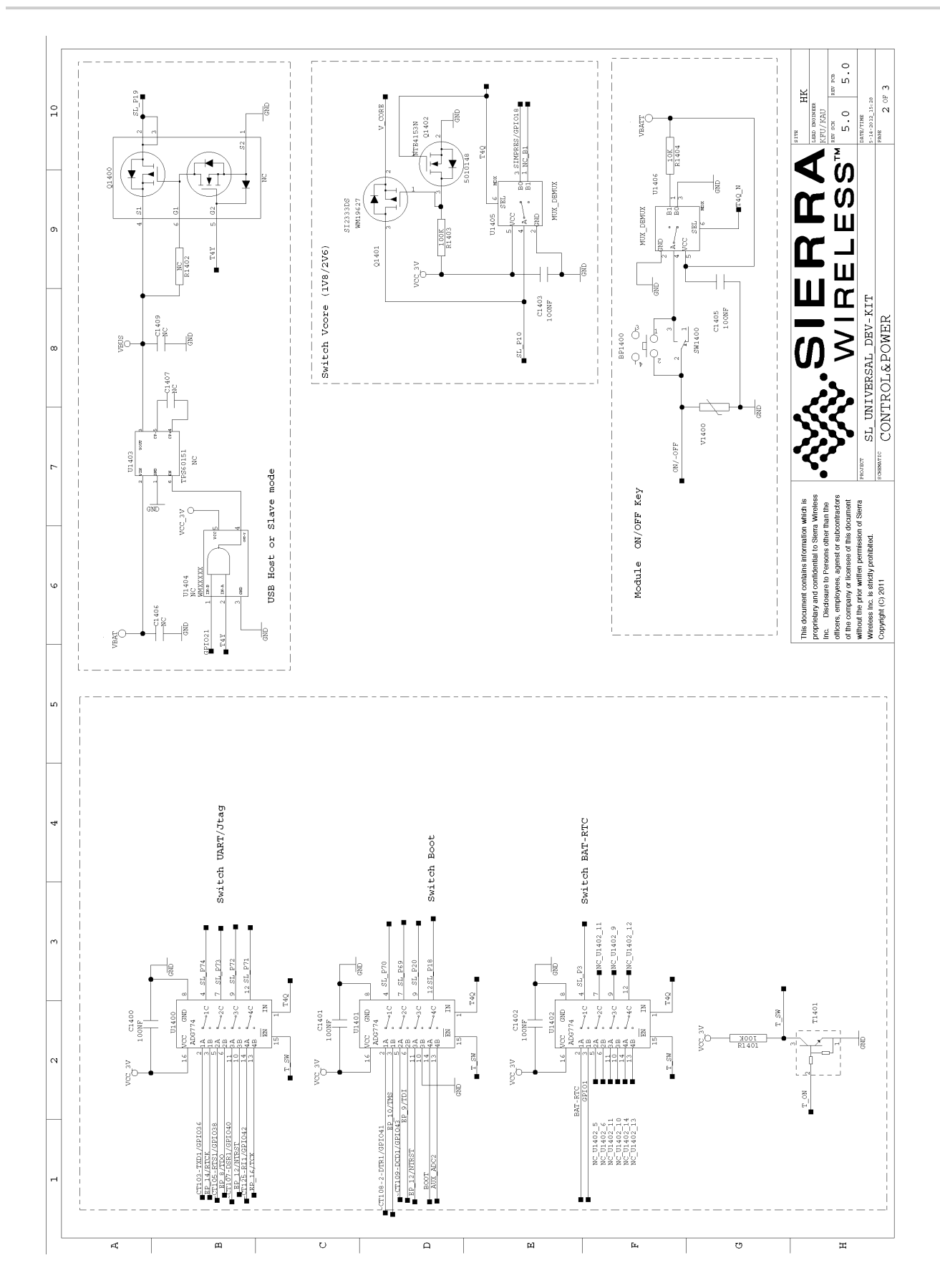

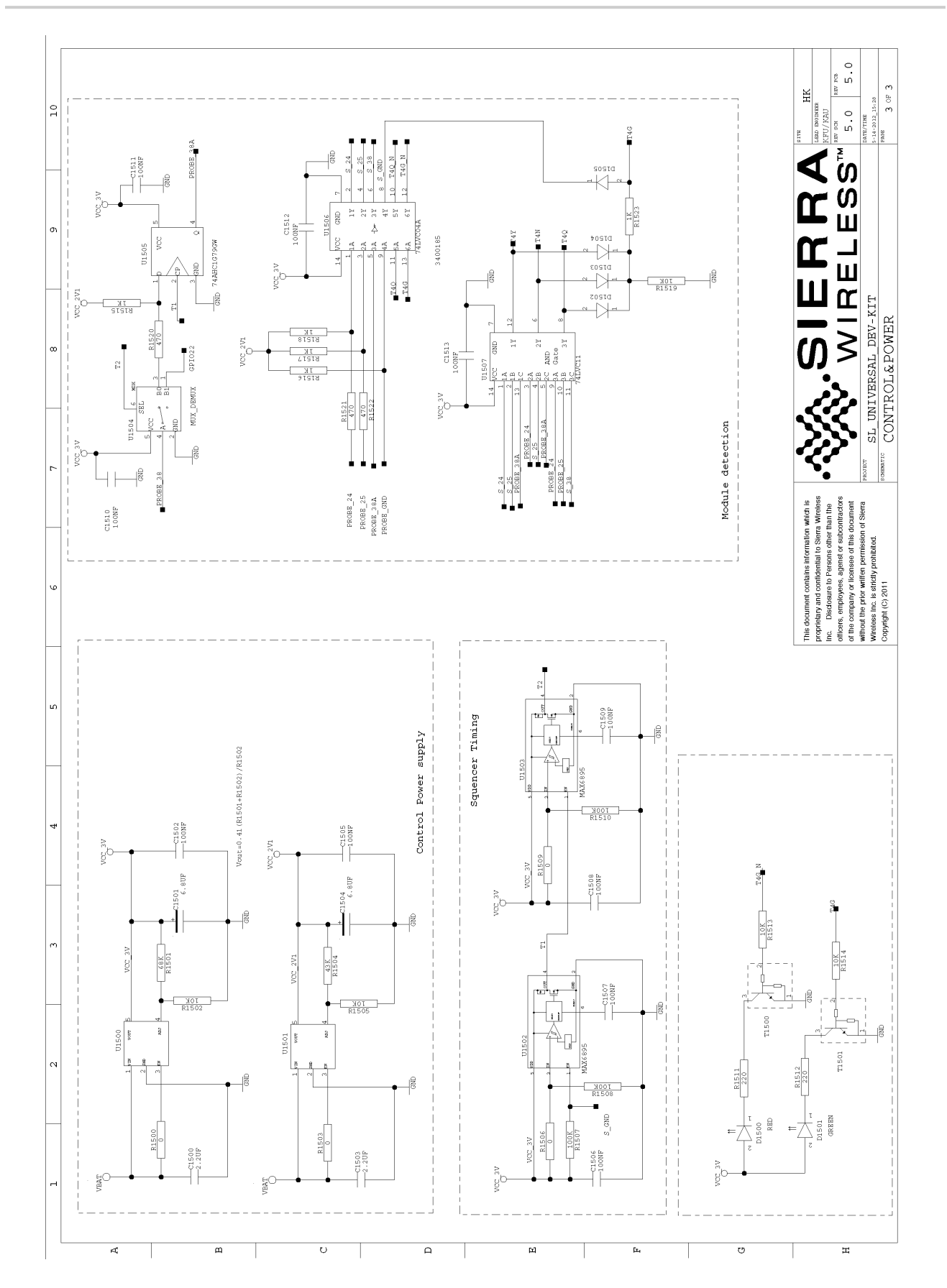

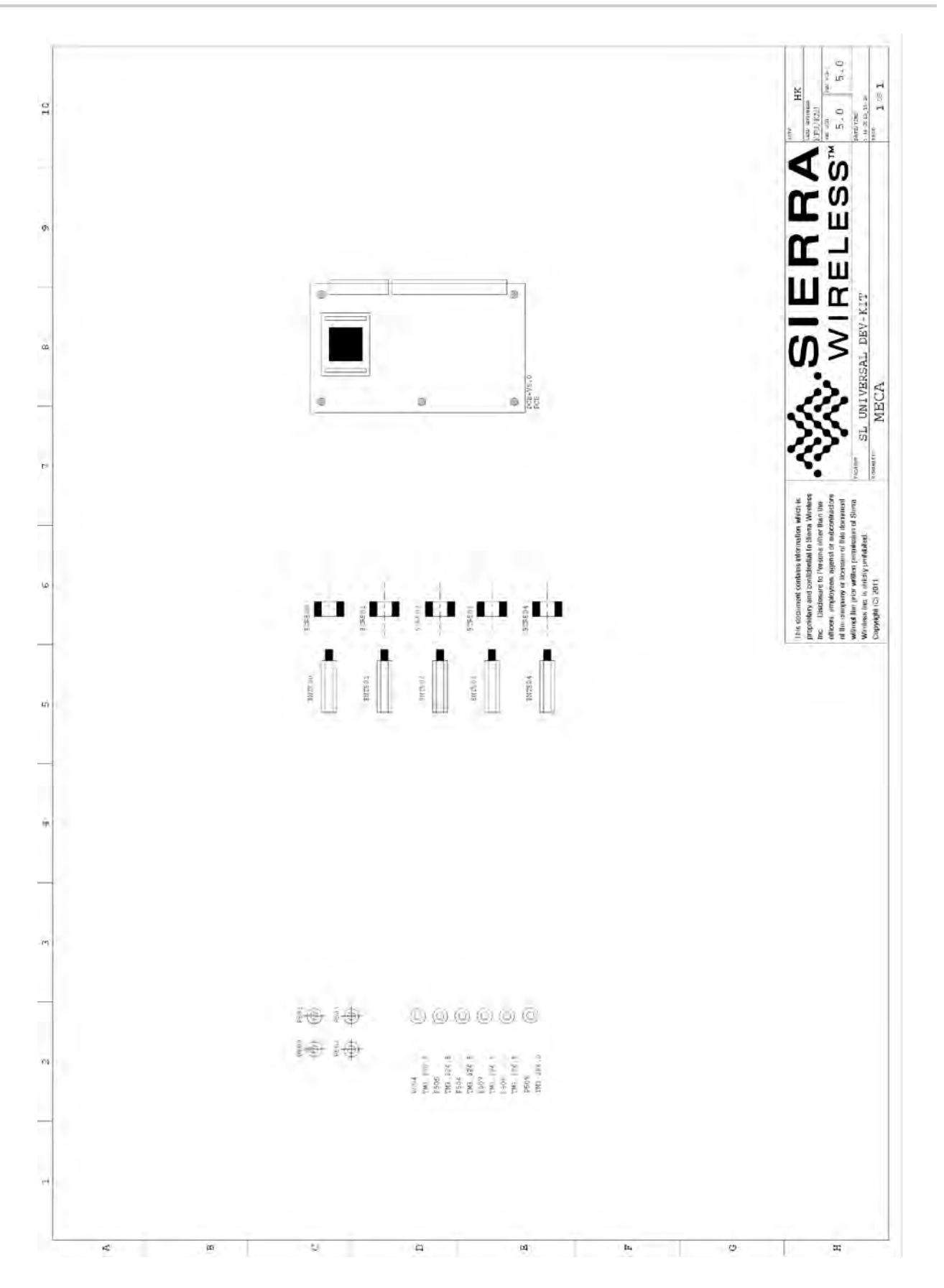

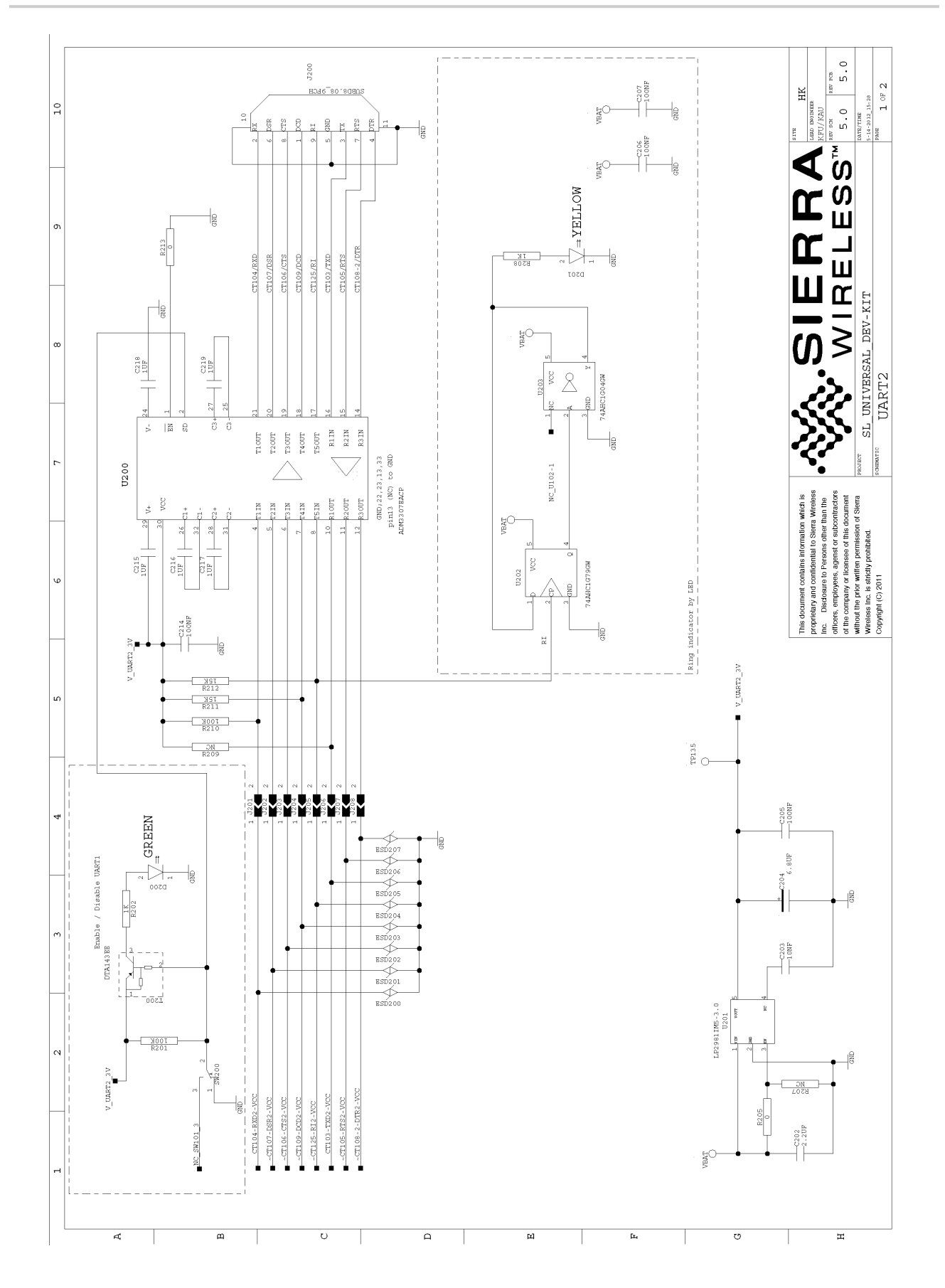

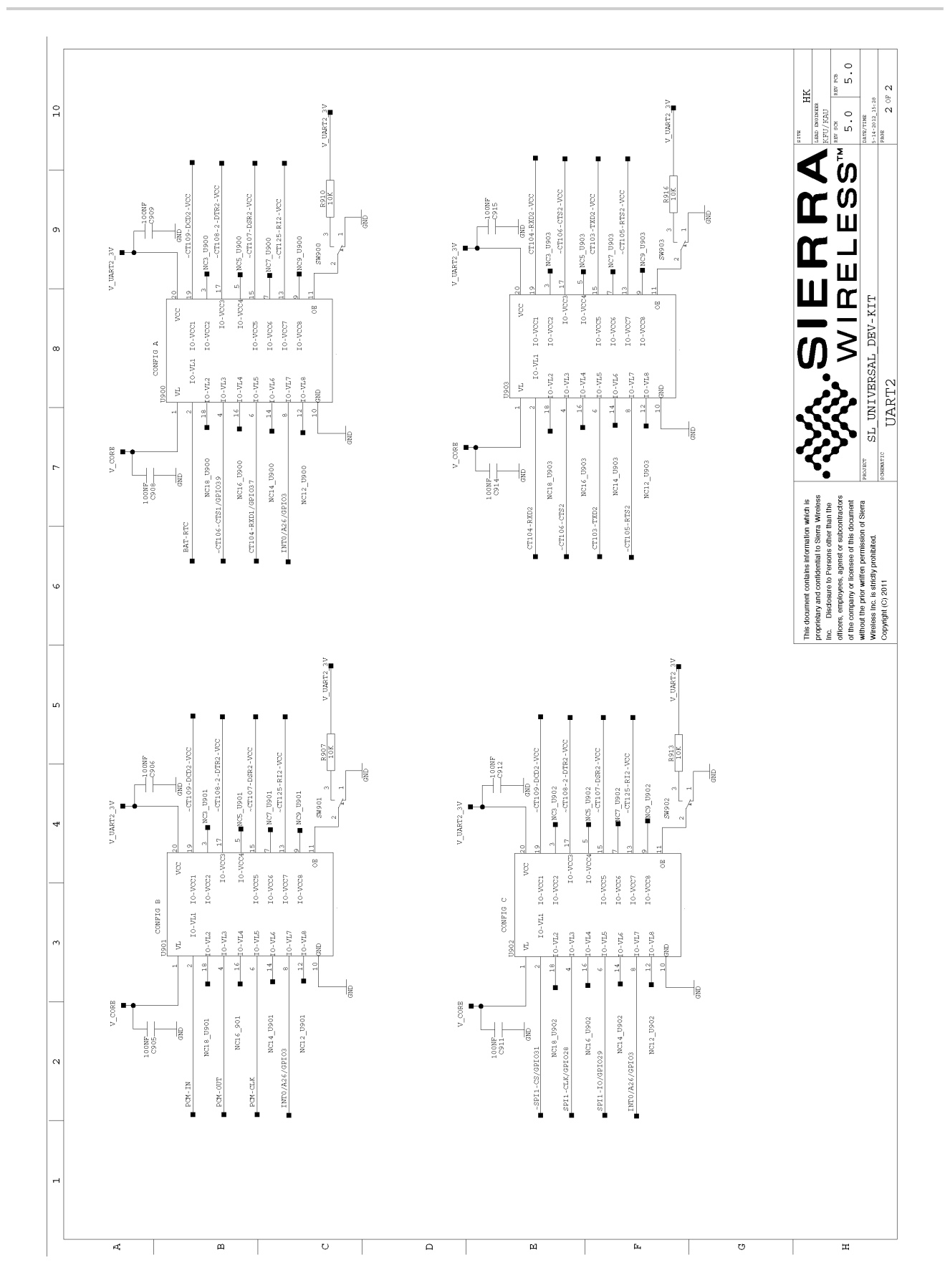

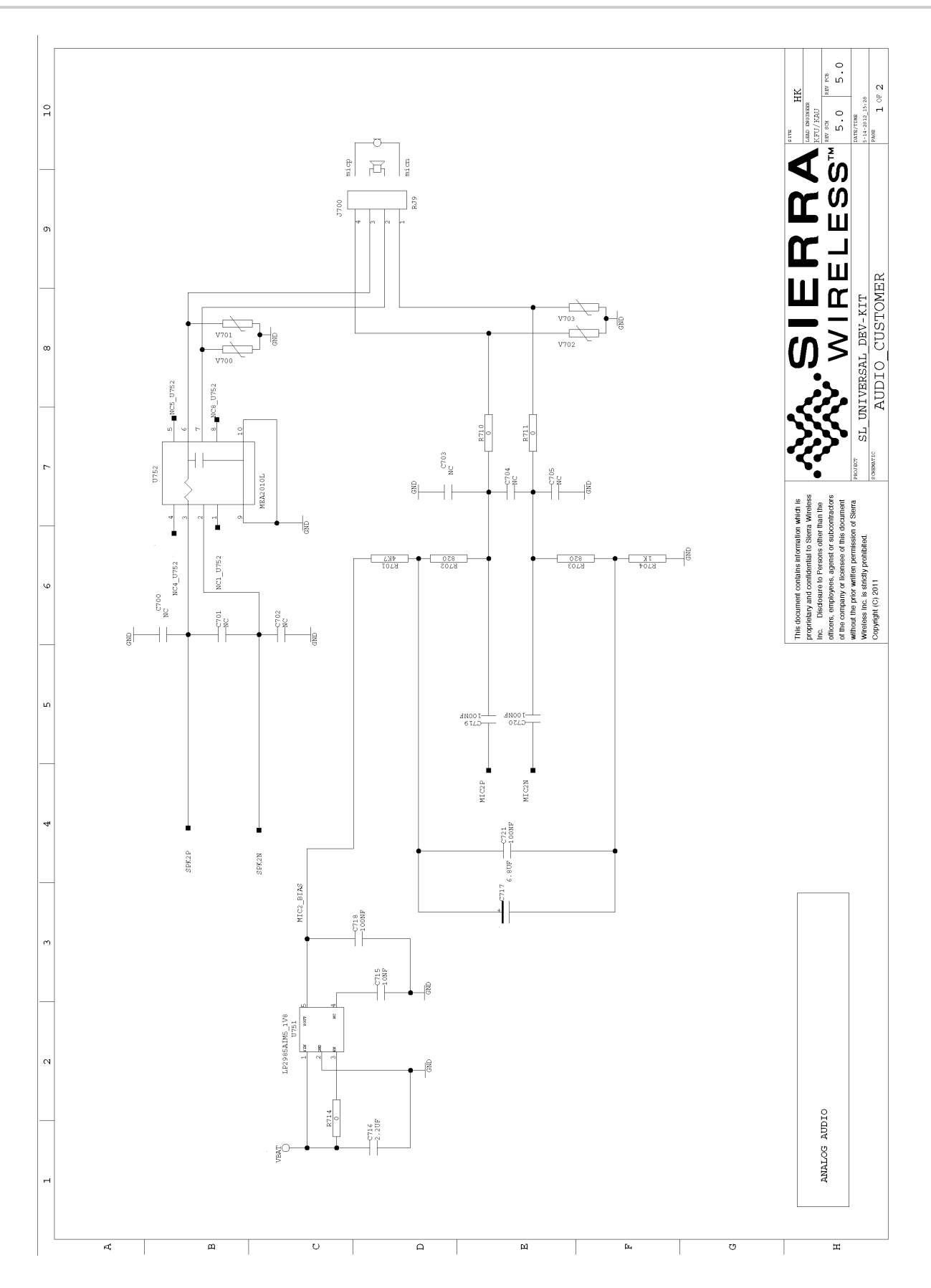

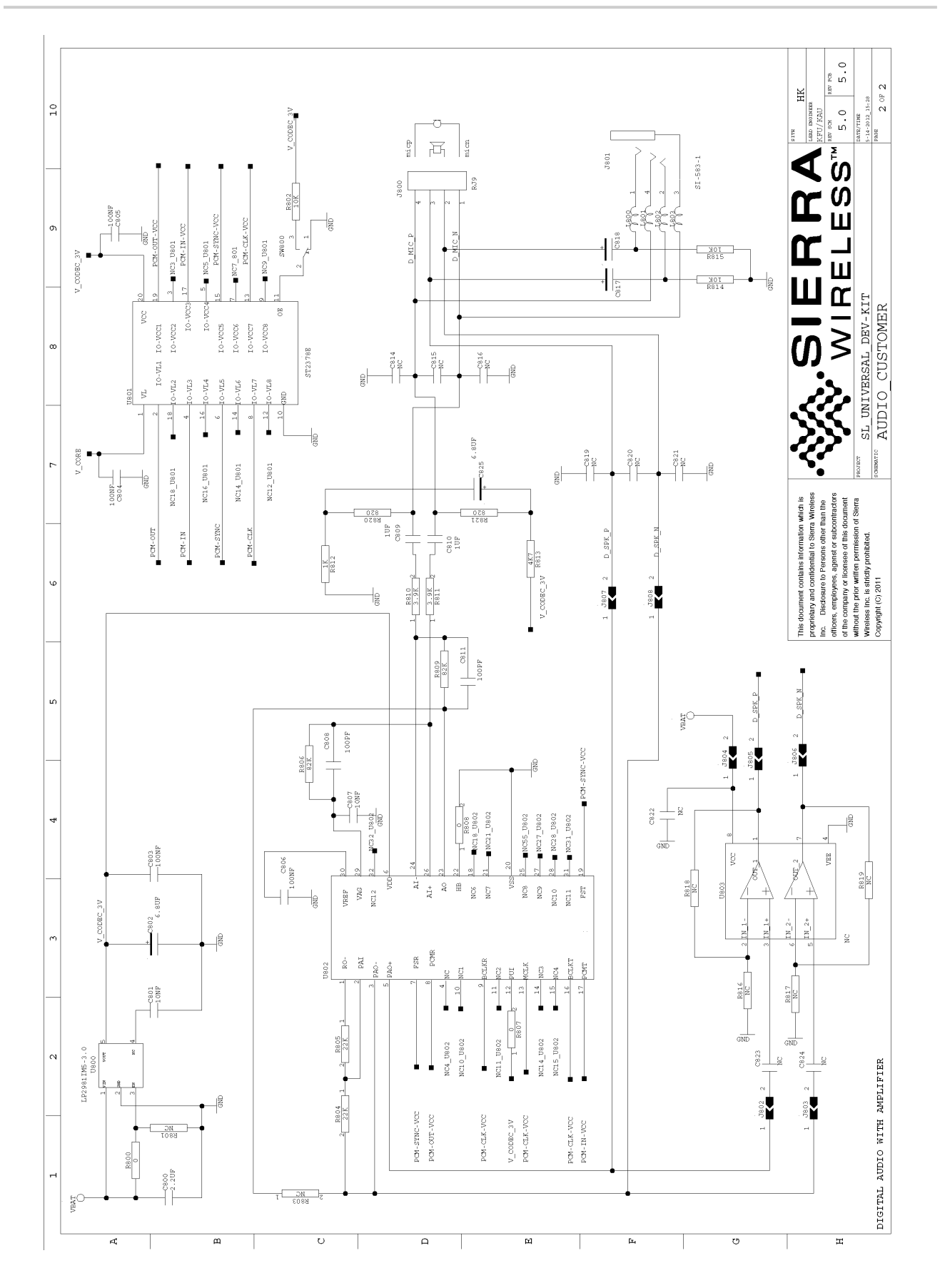

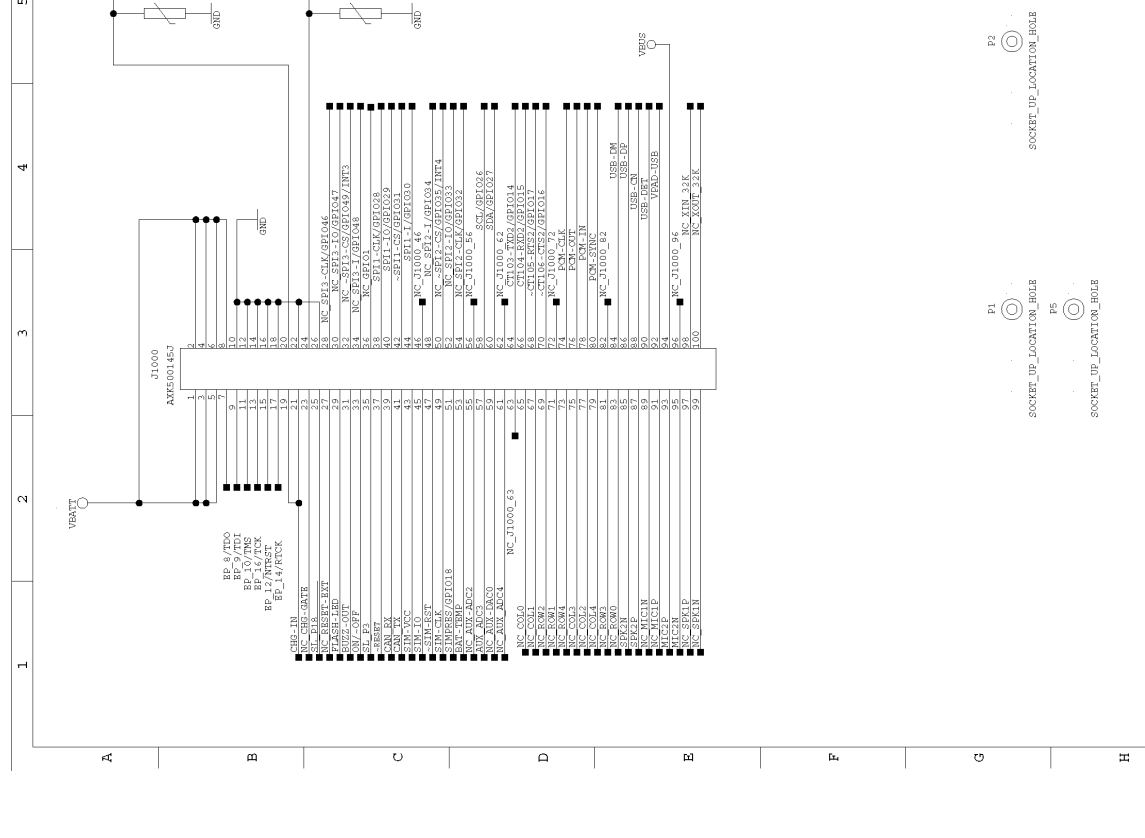

PEOGRAPHON<br>DECORDORO<br>DECORDORO<br>DECORDORO<br>DECORDORO<br>DECORDORO<br>DECORDORO<br>DECORDORO<br>DECORDORO

 $\overline{\phantom{a}}$ 

-ogo

łę

J1001<br>500145J

1000

gue<sub>2</sub>

 $\frac{1}{2}$ 

INTO/A26/GPIO3

 $\sim 10^{12}$ 

0001

ķ

 $5 \cdot 0$ 

 $5.0$ 

້ $\overline{\mathbf{S}}$ ₫

 $\frac{0}{11}$ N

┙ r

 $\overline{\mathbf{u}}$ 

 $\overline{\mathbf{r}}$ 

ξ

 $\bigodot$  .  $\bigodot$  .  $\bigodot$  .  $\bigodot$ 

 $\bigodot$   $\bigodot$   $\bigodot$   $\bigodot$  so<br>xer\_up\_iocarron\_sots &

which is

This document contains intornation<br>proprietary and confidential to Sierra<br>Inc. Disclosure to Persons other th

HК

orwrep

 $1$  or 5

CONNECTOR\_CUSTOMER UNIVERSAL\_DEV-KIT

/treless Inc. is strictly prohibited.<br>opyright (C) 2011 rwriffen

without the prior fficers, emplo of the compa

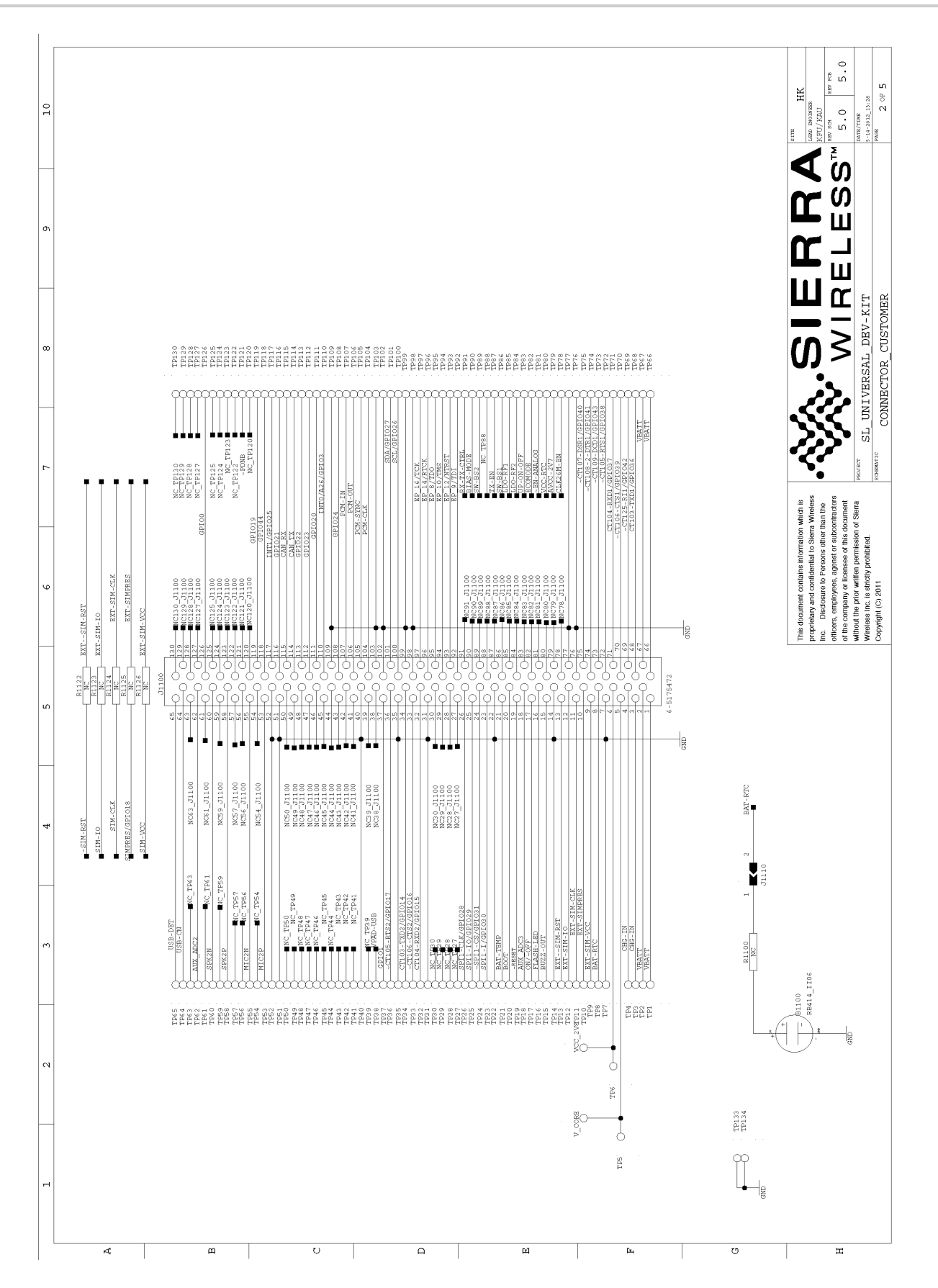

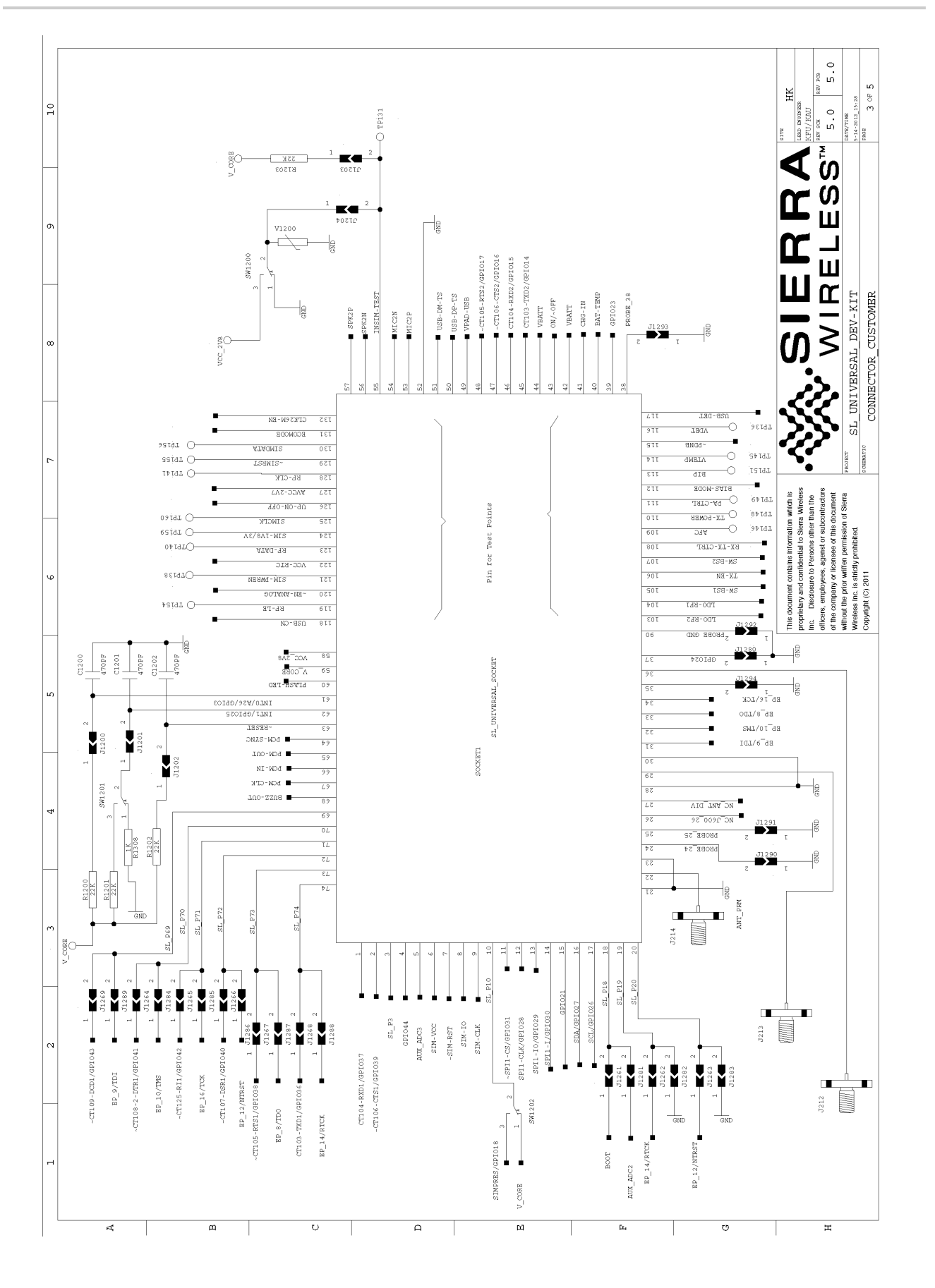

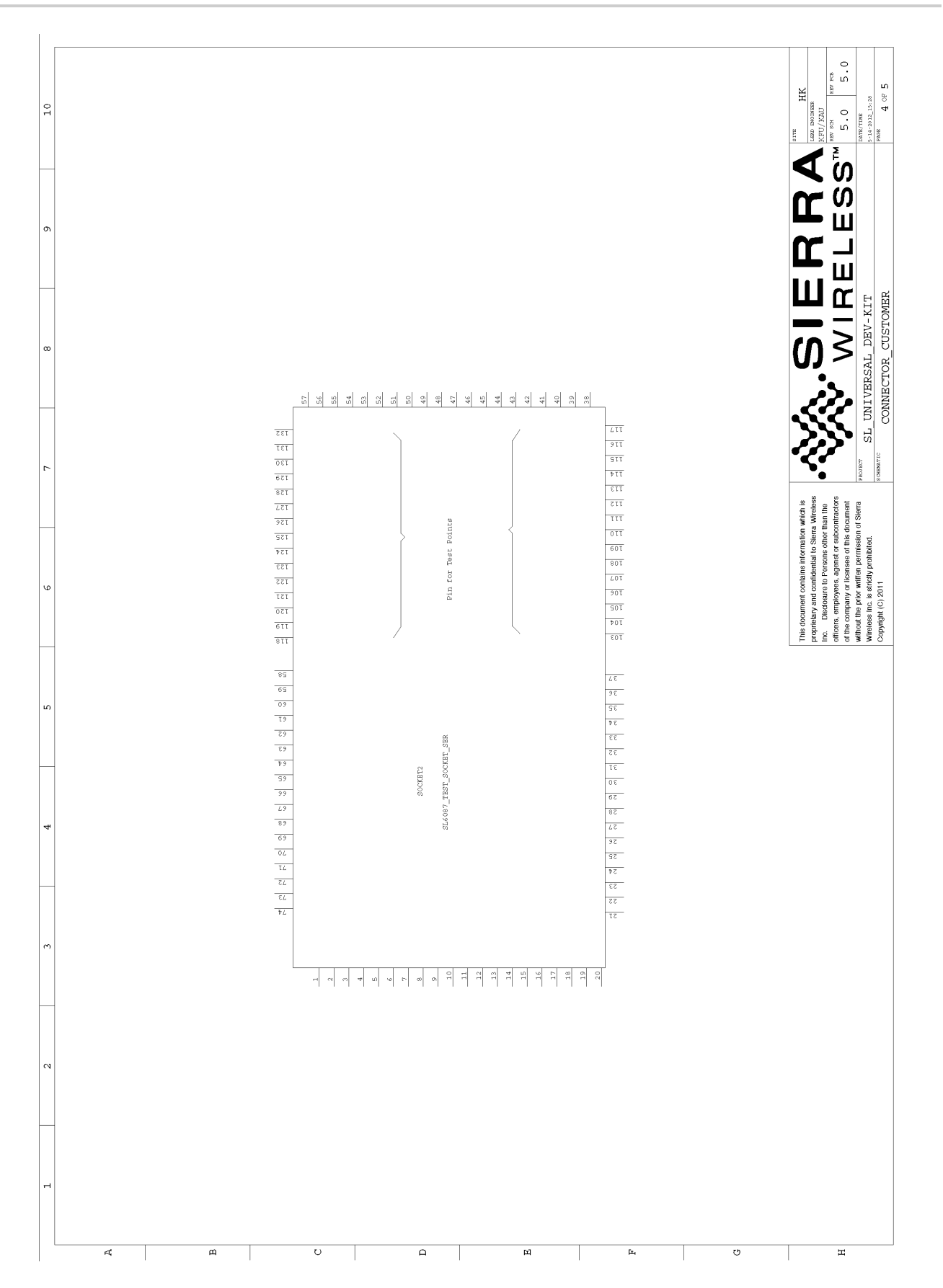

 $\frac{1}{2}$ 

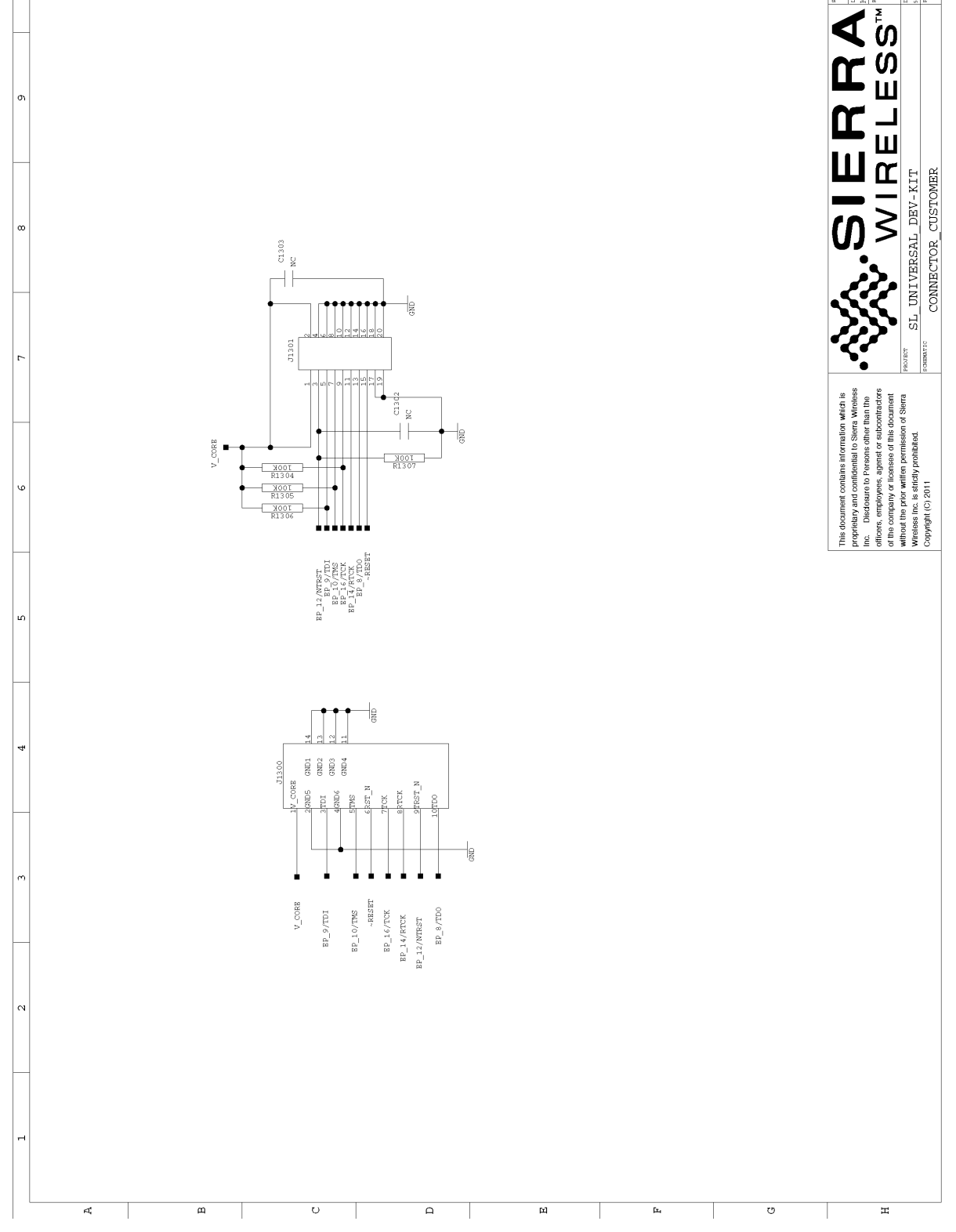

 $5.0$ 

 $5 \cdot 0$ **B/TIME** 

Ж

 $5$  or  $5$ 

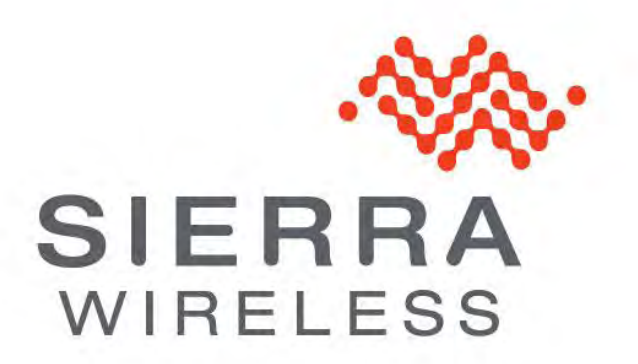